#### **BAB IV**

#### **DESKRIPSI PEKERJAAN**

Berdasarkan hasil *survey* yang dilakukan pada saat kerja praktek di Perpustakaan SMA Negeri 3 Nganjuk, secara garis besar permasalahan yang ada dalam perusahaan ini adalah proses yang berkaitan dengan pemeliharaan data dan transaksi baik peminjaman dan pengembaliab masih dilakukan dengan cara manual yaitu menggunakan bantuan buku induk koleksi dalam pemeliharaan data koleksi dan kartu keanggotaan menjadi satu dengan kartu peminjaman. Dalam pencatatan transaksi pun masih menggunakan kartu peminjaman yang masih manual, sehingga sering terjadi redudansi data dan adanya kesulitan pada waktu pendaftaran anggota, pencatatan induk koleksi, pencarian data koleksi dan anggota, dan histori peminjaman dan pengembalian koleksi perpustakaan.

Dalam kerja praktek ini, berusaha menemukan permasalahan yang ada dan mempelajari serta mengatasi masalah tersebut. Permasalahan pada Perpustakaan SMA Negeri 3 Nganjuk yaitu mengenai pendaftaran anggota, pencarian data koleksi dan anggota, dan histori peminjaman dan pengembalian koleksi perpustakaan. Untuk mengatasi masalah yang ada di atas maka diperlukan langkah-langkah sebagai berikut:

- 1. Menganalisis Sistem
- 2. Mendesain Sistem
- 3. Mengimplementasikan Sistem
- 4. Melakukan Pembahasan terhadap Implementasi Sistem

Pada langkah-langkah tersebut di atas ditunjukkan untuk dapat menemukan solusi dari permasalahan yang ada pada Perpustakaan SMA Negeri 3 Nganjuk untuk lebih jelasnya, dapat dijelaskan pada sub bab di bawah ini.

#### **4.1 Menganalisis Sistem**

Menganalisis sistem adalah langkah awal untuk membuat suatu sistem baru. Dalam langkah ini harus dilakukan analisis terhadap permasalahan yang ada dalam Perpustakaan SMA Negeri 3 Nganjuk khususnya mengenai penanganan pendaftaran anggota, pencarian data koleksi dan anggota, dan pencatatan transaksi peminjaman dan pengembalian koleksi perpustakaan. Untuk dapat membuat sistem yang baru, terlebih dahulu harus mengetahui alur transaksi yang masih digunakan sampai saat ini. Maka dibuatlah *document flow* yang berfungsi untuk mengetahui secara detail alur transaksi tersebut. Untuk melakukan transaksi peminjaman buku pada perpustakaan, seorang siswa harus mendaftar terlebih dahulu sebagai anggota. Pendaftaran anggota dimulai dari siswa yang mengajukan pendaftaran kepada petugas perpustakaan dengan menyerahkan kartu pelajar sebagai bukti bahwa siswa yang bersangkutan adalah pelajar dari SMA Negeri 3 Nganjuk. Kemudian petugas mencocokkan data siswa yang mendaftar dengan kartu pelajar yang diberikan jika kartu pelajar yang diserahkan sesuai dengan siswa maka petugas akan mengisi kartu peminjaman dengan data siswa sesuai dengan kartu pelajar pendaftar. Tahapan berikutnya adalah petugas memberikan kartu peminjaman kepada siswa yang mendaftarkan diri sebagai anggota tersebut.

Kartu peminjaman berfungsi sebagai kartu keanggotaan dan juga berfungsi sebagai syarat peminjaman, dimana ketika melakukan peminjaman semua data transaksi dituliskan pada kartu peminjaman.

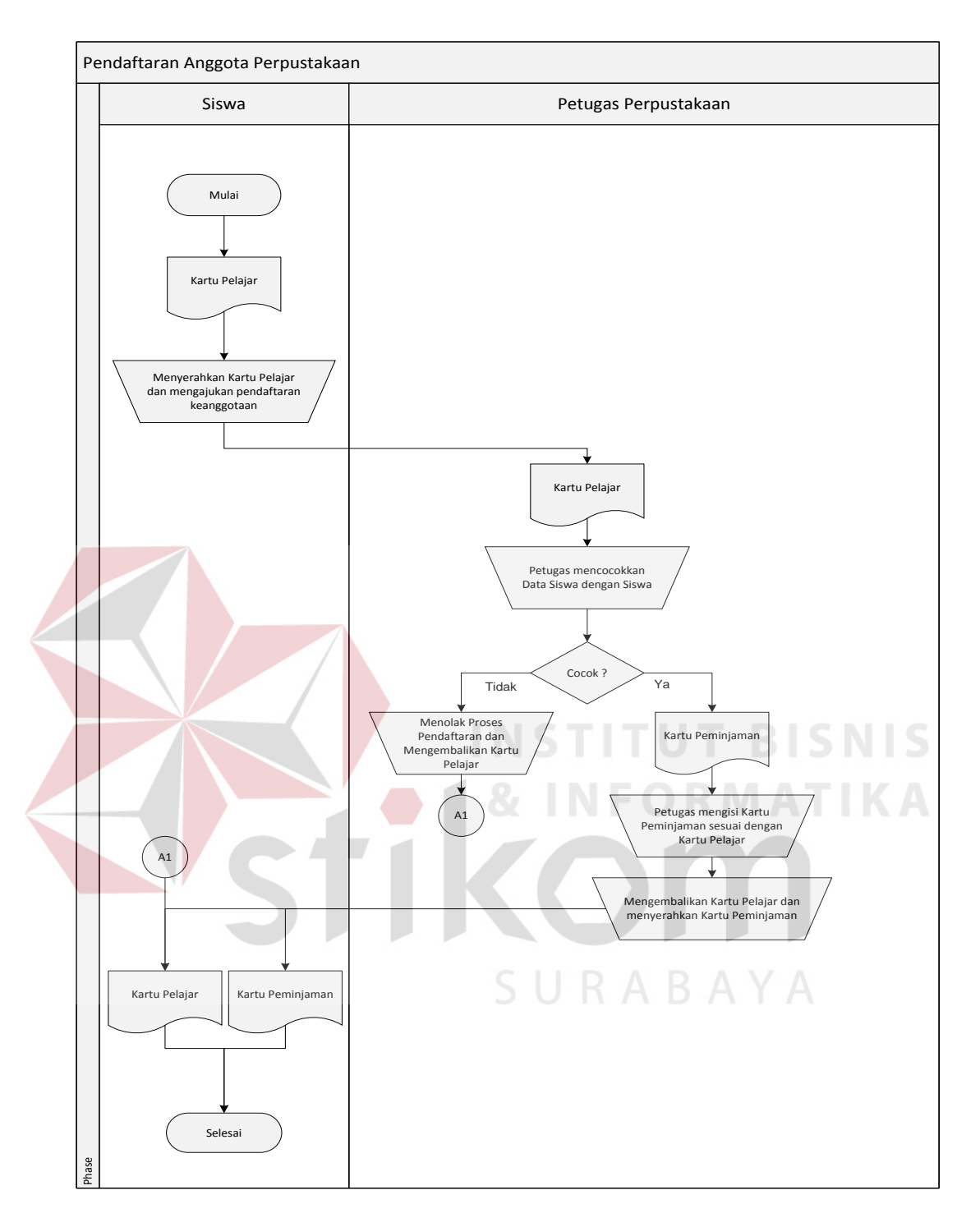

Gambar 4.1 *Document Flow* Pendaftaran Anggota

Bila seorang siswa ingin melakukan peminjaman buku pada perpustakaan, maka siswa tersebut harus terdaftar menjadi seorang anggota dan membawa kartu peminjaman sebagai syarat melakukan peminjaman pada perpustakaan SMA Negeri 3 Nganjuk. Kegiatan peminjaman buku dimulai ketika siswa menyerahkan buku yang akan dipinjam beserta kartu peminjaman kepada petugas perpustakaan. Setelah petugas menerima buku dan kartu peminjaman dari siswa yang bersangkutan, petugas akan mencocokkan siswa dengan identitas yang ada pada kartu peminjaman, jika data siswa tidak sesuai dengan peminjam maka petugas akan menolak peminjaman buku yang diajukan dan menyarankan untuk melakukan pendaftaran atau untuk melakukan transaksi dengan menggunakan kartu peminjaman yang benar-benar milik siswa yang bersangkutan. Apabila data yang siswa sesuai dengan peminjam, maka petugas mengisikan transaksi peminjaman pada kartu peminjaman sesuai dengan buku yang dipinjam dan memberikan tanggal dimana buku yang dipinjam harus kembali. Setelah pencatatan transaksi selesai, proses berikutnya adalah petugas menyerahkan buku yang dipinjam dan mengembalikan kartu peminjaman kepada anggota. Alur secara jelasnya dapat dilihat pada gambar 4.2 *Document Flow* Peminjaman Buku.

Untuk transaksi pengembalian buku, dapat dilakukan jika anggota telah melakukan transaksi peminjaman pada perpustakaan SMA Negeri 3 Nganjuk. Pada saat melakukan transaksi pengembalian dimulai dari seorang anggota menyerahkan buku yang akan dikembalikan beserta dengan kartu peminjaman milik anggota tersebut kepada petugas perpustakaan. Kemudian petugas melakukan pengecekan keterlambatan dengan melihat tanggal harus kembali yang dicatat pada kartu peminjaman. Jika terjadi keterlambatan pengembalian maka petugas akan melakukan perhitungan denda sesuai keterlambatan dan memberikan informasi denda kepada anggota, setelah itu petugas akan mencatat tanggal pengembalian dan memberi paraf pada kartu peminjaman sebagai bukti bahwa buku sudah dikembalikan dan mengembalikan kartu peminjaman kepada anggota.

Apabila buku yang dikembalikan tidak mengalami keterlambatan, maka petugas hanya mencatat tanggal pengembalian dan memberi paraf pada kartu peminjaman kemudian mengembalikan kartu peminjaman kepada anggota. Alur secara jelasnya dapat dilihat pada gambar 4.3 *Document Flow* Pengembalian Buku.

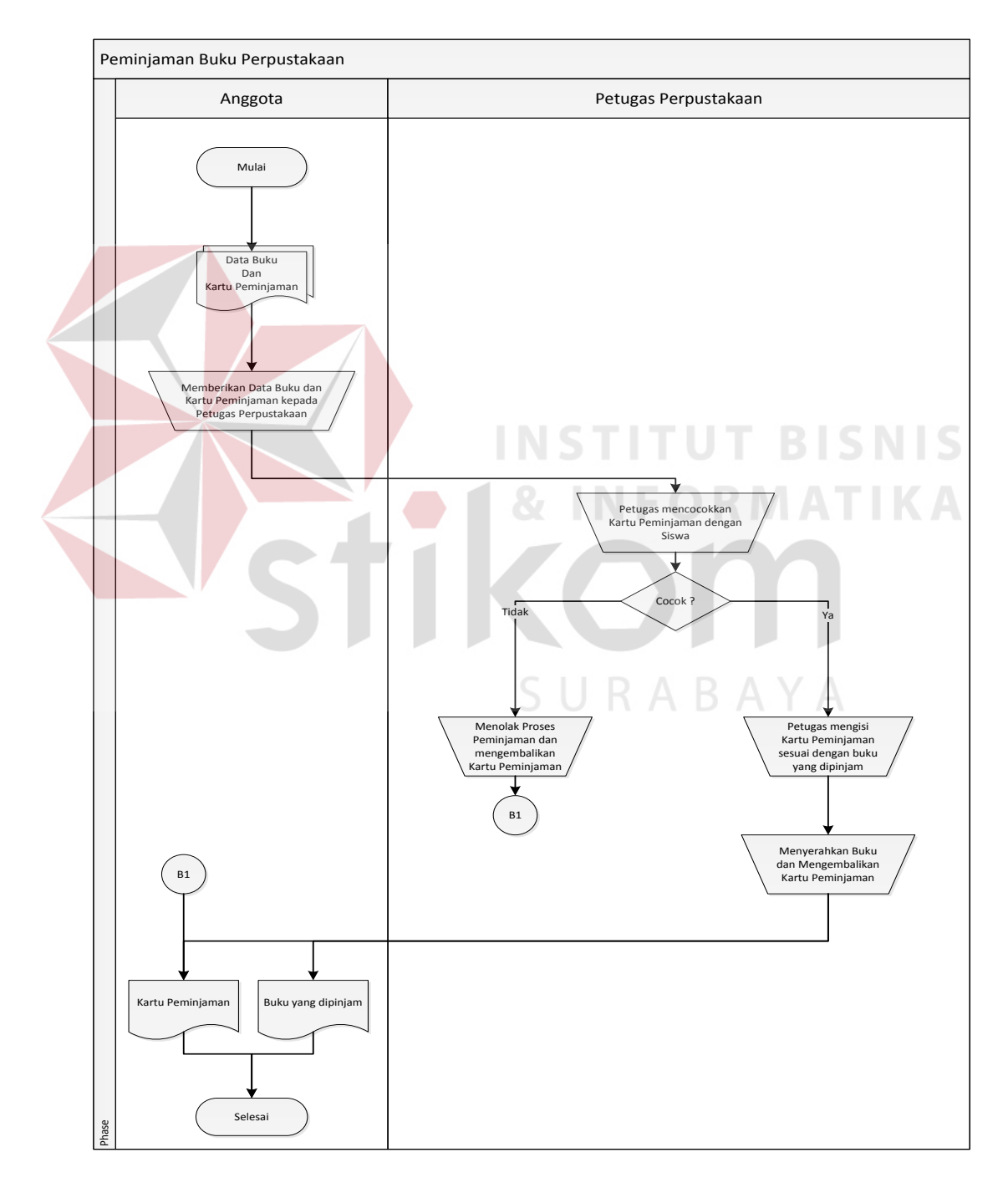

Gambar 4.2 *Document Flow* Peminjaman Buku

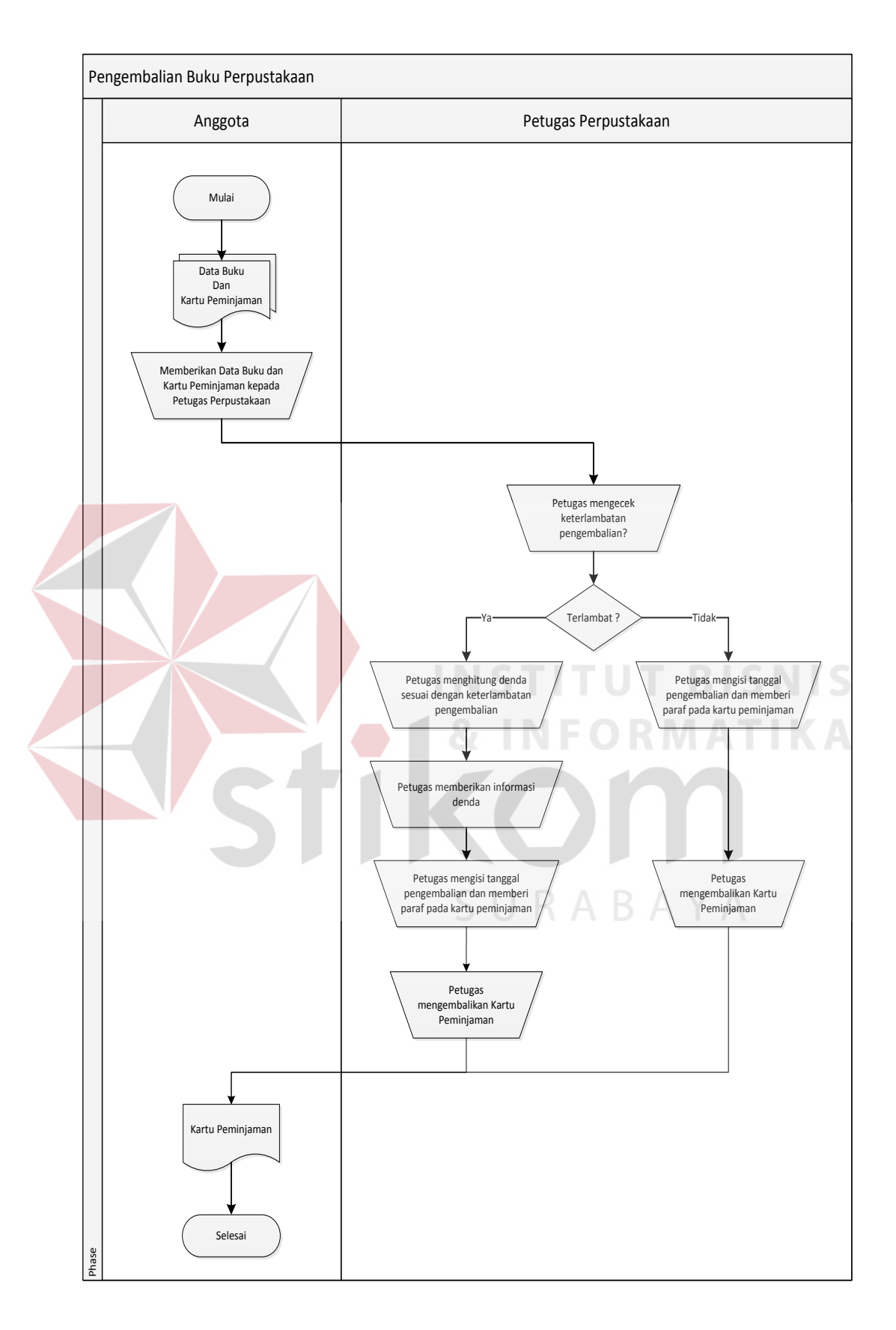

Gambar 4.3 *Document Flow* Pengembalian Buku

#### **4.2 Mendesain Sistem**

Setelah melakukan analisis sistem, maka selanjutnya dilakukan desain sistem. Langkah-langkah yang dilakukan dalam desain sistem ini adalah:

- *1. System Flow*
- *2. Context Diagram*
- 3. HIPO
- 4. *Data Flow Diagram* (DFD)
- 5. *Entity Relationship Diagram* (ERD)
- 6. DBMS
- 7. Desain *Input Output*

Ketujuh langkah tersebut akan dijelaskan sebagai berikut:

1. *System Flow* 

*System flow* adalah gambaran tentang sistem yang akan dibangun. *System flow* yang dibangun ini yang dibangun ini berisi bahwa ketika pertama kali siswa yang akan melakukan peminjaman belum pernah melakukan pendaftaran, siswa menyerahkan kartu pelajar miliknya kepada petugas sebagai pengajuan pendaftaran. Kemudian petugas mencocokkan kartu pelajar dengan siswa yang mendaftar, jika kartu pelajar dengan siswa tidak cocok maka petugas menolak proses pendaftaran dan menyarankan untuk menggunakan kartu pelajar milik pendaftar itu sendiri. Apabila data siswa sesuai atau cocok maka petugas akan memasukkan identitas siswa pada form pendaftaran dan menyimpannya kedalam tabel anggota. Setelah proses pendaftaran berhasil maka petugas mengembalikan kartu pelajar kepada siswa. Gambar 4.4 menggambarkan *system flow* pendaftaran anggota.

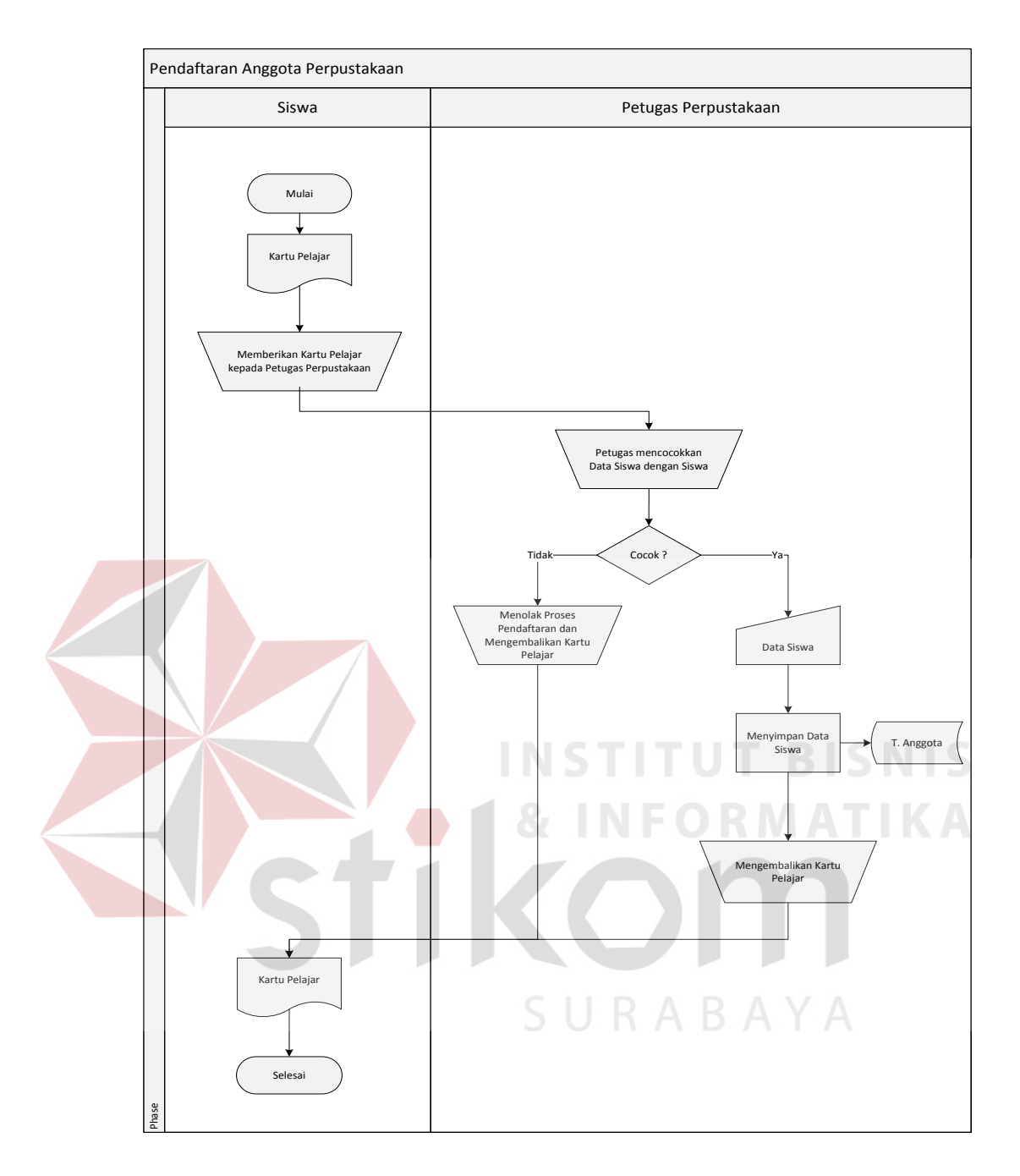

Gambar 4.4 *System Flow* Pendaftaran Anggota

Sebelum melakukan peminjaman buku biasanya anggota melakukan pencarian terhadap buku yang akan dipinjam, hal ini bertujuan agar anggota mengetahui tentang informasi buku yang dicari pada perpustakaan sebelum memutuskan untuk meminjamnya. Untuk melakukan pencarian buku, seorang anggota datang kepada petugas dengan menyerahkan kata kunci

buku yang dicari, kemudian petugas menginputkan kata kunci tersebut, jika buku tidak ada maka system akan menampilkan buku yang dicari tidak ada. Apabila buku yang dicari ada maka system akan menampilkan bahwa buku yang dicari ada dan menampilkan status buku yang dicari itu tersedia atau sedang dipinjam oleh anggota lain. Gambar 4.5 menggambarkan *system flow* pencarian katalog.

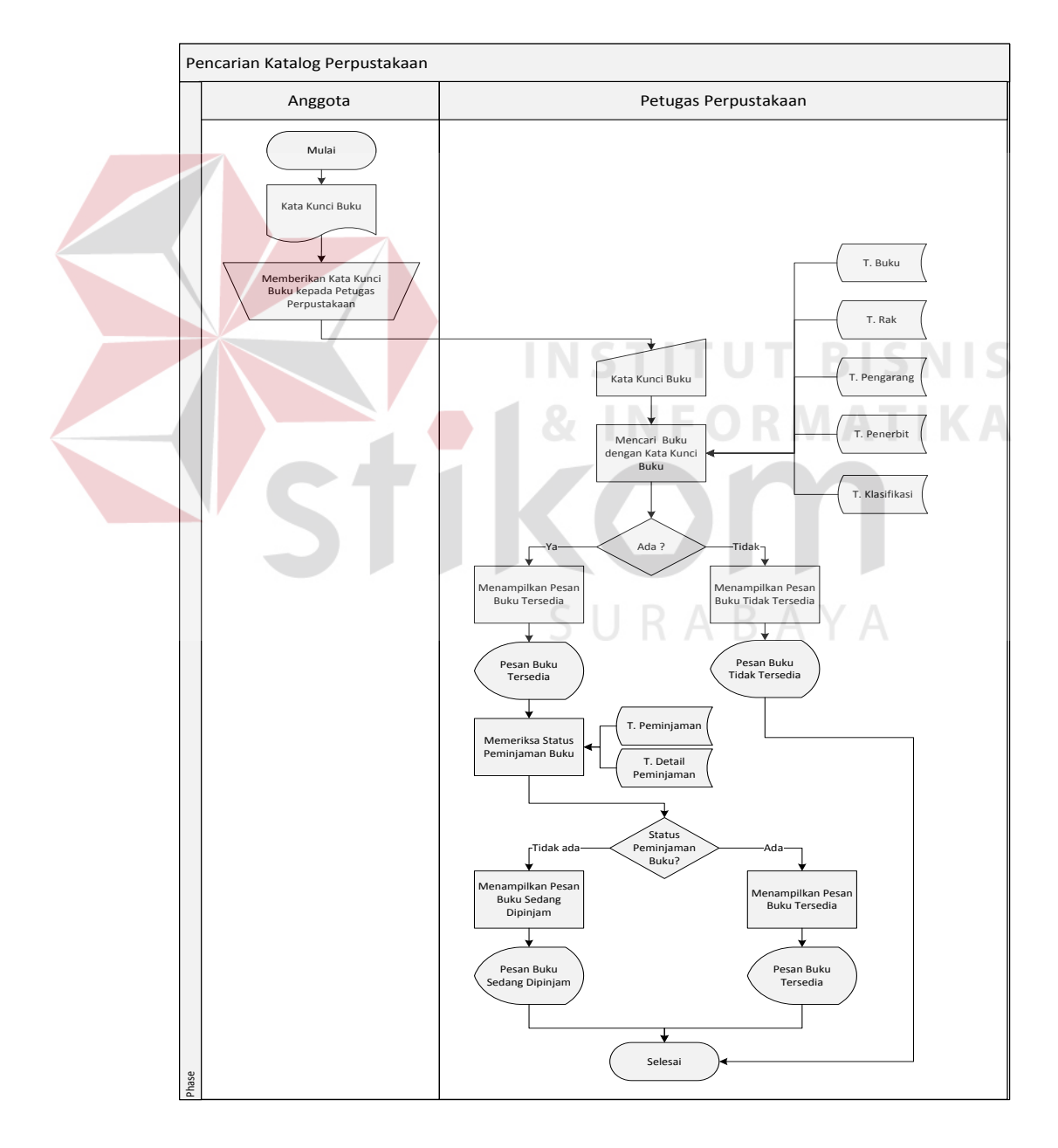

Gambar 4.5 *System Flow* Pencarian Katalog

Setelah mendapatkan informasi buku dari pencarian pada katalog, siswa melakukan pencarian buku pada rak dimana buku yang dicari itu ditempatkan. Setelah mendapatkan buku yang akan dipinjam maka siswa menyerahkan buku dan kartu pelajar kepada petugas untuk melakukan pencatatan transaksi peminjaman. Petugas mencocokkan siswa dengan identitas pada kartu pelajar, jika tidak cocok maka petugas akan menolak peminjaman dan mengembalikan kartu pelajar. Apabila cocok maka petugas akan menginputkan ID Buku dan NIS peminjam, apabila NIS belum terdaftar maka akan tampil pesan bahwa siswa belum melakukan pendaftaran kemudian petugas mengarahkan siswa untuk melakukan pendaftaran. Jika siswa terdaftar maka petugas dapat menyimpan transaksi peminjaman kedalam tabel peminjaman dan detil peminjaman, kemudian sistem secara otomatis merubah status buku menjadi sedang dipinjam pada tabel buku. Setelah menyimpan transaksi maka petugas mengembalikan kartu pelajar dan menyerahkan buku yang dipinjam oleh anggota. Gambar 4.6 menggambarkan *system flow* peminjaman buku.

Transaksi pengembalian buku terjadi ketika siswa mendatangi petugas dan menyerahkan buku beserta kartu pelajar dari anggota. Kemudian petugas menginputkan NIS dan ID Buku pada form pengembalian, setelah itu sistem akan menampilkan detail peminjaman dan akan menampilkan denda apabila terjadi keterlambatan pengembalian. Jika terjadi keterlambatan maka sistem akan menampilkan nominal denda yang dikenakan sesuai dengan keterlambatan dan siswa membayar denda yang harus dibayar, kemudian petugas melakukan submit pengembalian buku yang juga secara otomatis

merubah status buku menjadi tersedia. Apabila pengembalian tepat waktu maka petugas hanya melakukan submit pengembalian. Gambar 4.7 menggambarkan *system flow* pengembalian buku.

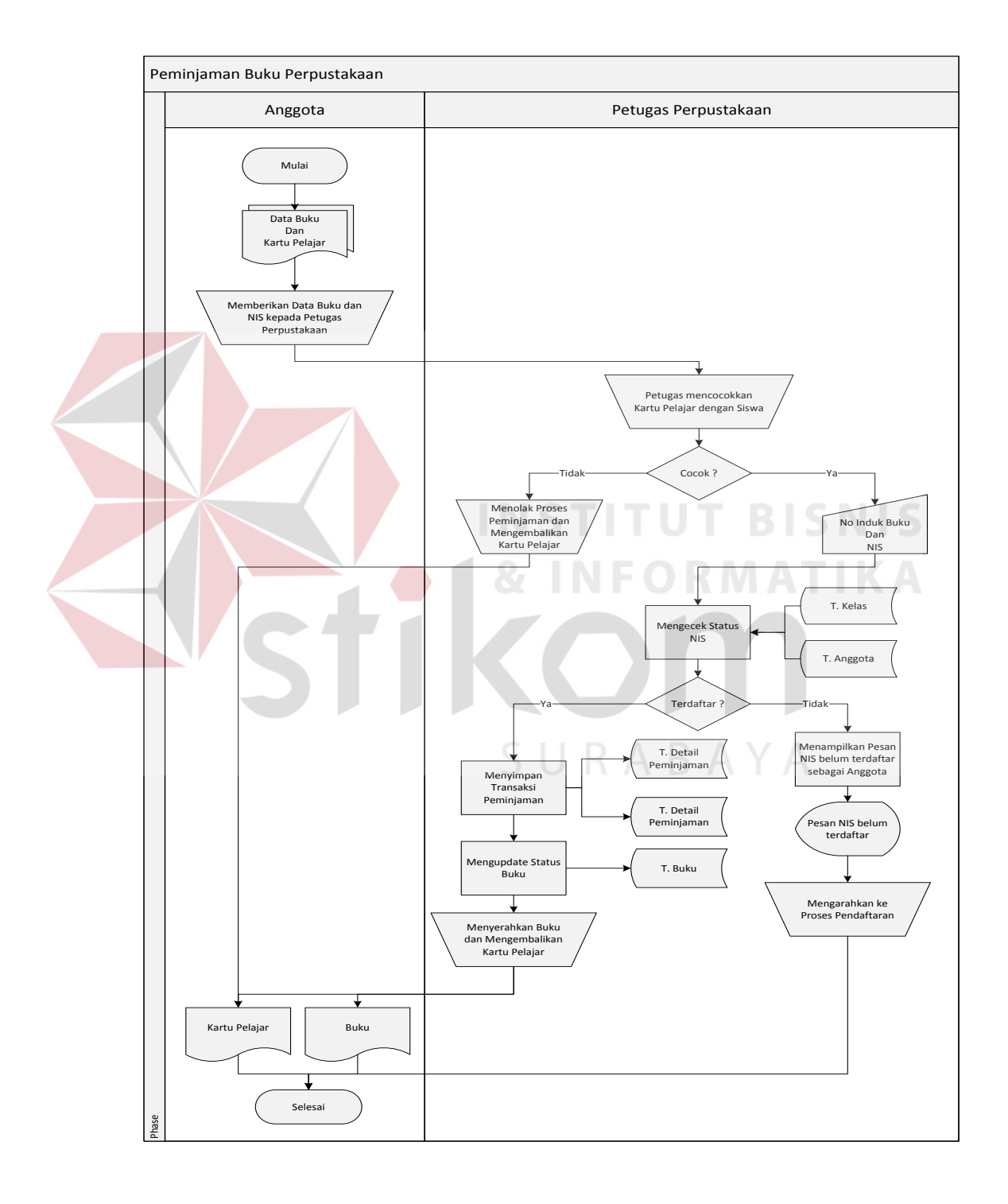

Gambar 4.6 *System Flow* Peminjaman Buku

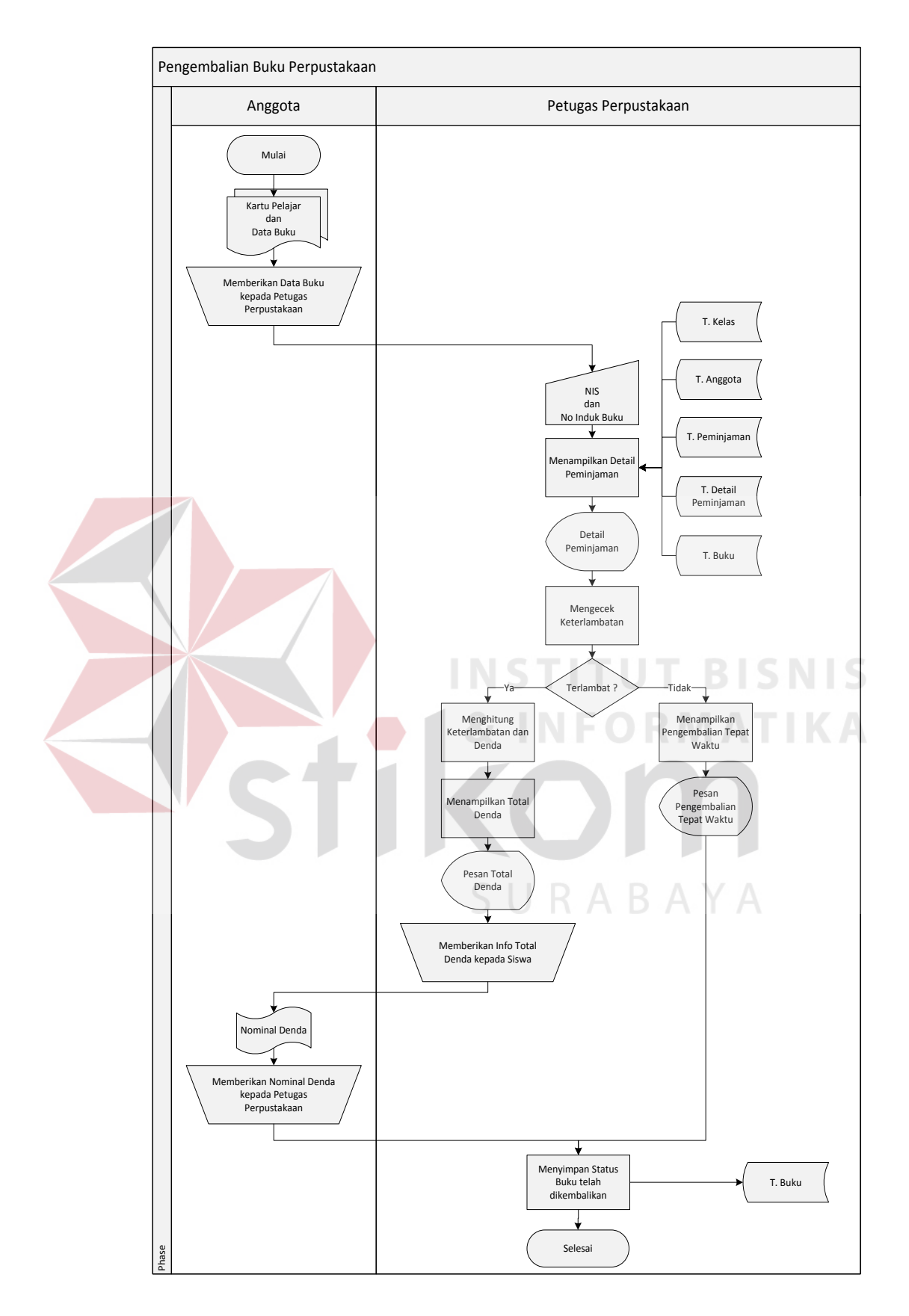

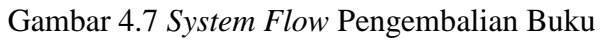

#### 2. *Context Diagram*

*Context diagram* adalah gambaran menyeluruh dari DFD. Didalam *context diagram* terdapat 3 (tiga) *external entity*, yaitu: Petugas, Pembina dan Siswa. Untuk detailnya pada gambar 4.8 dibawah ini.

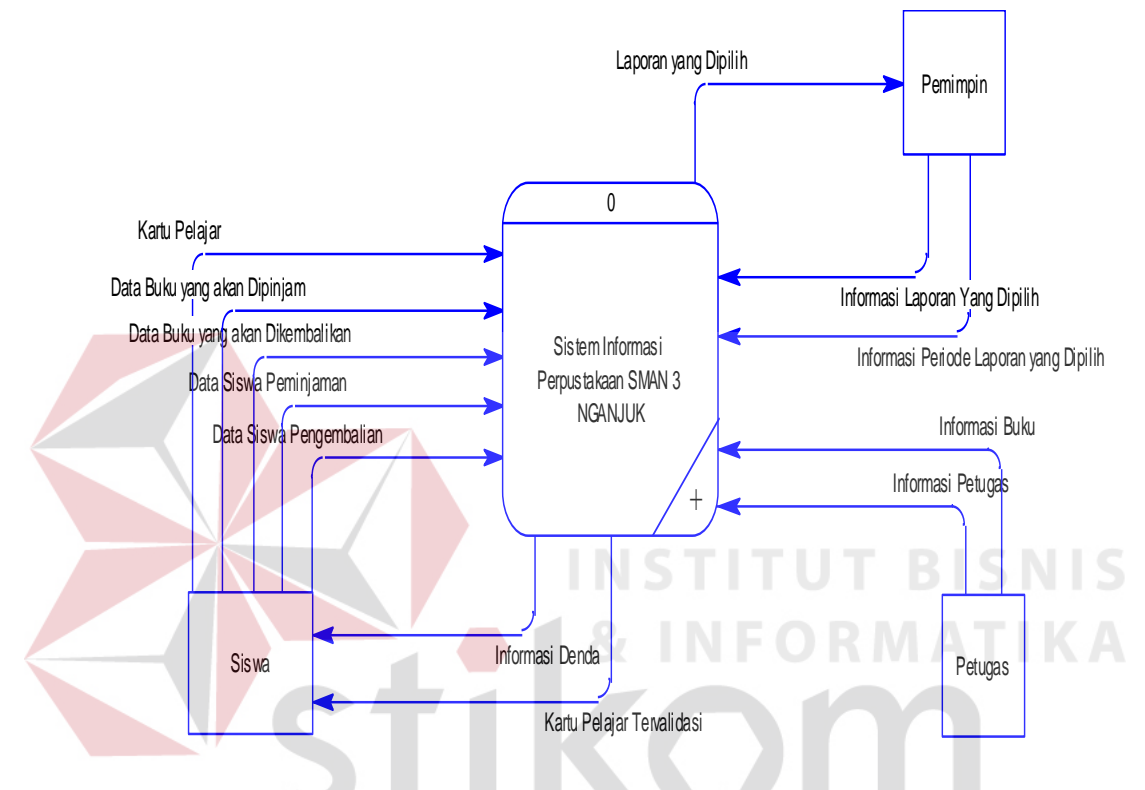

Gambar 4.8 *Data Flow Diagram Level Context.*

SURABAYA

3. HIPO

HIPO berguna sebagai alat desain dan teknik dokumentasi dalam siklus pengembangan sistem yang berbasis pada fungsi. Berikut ini adalah *hierarchy chart* dari rancang bangun sistem informasi perpustakaan pada SMA Negeri 3 Nganjuk, seperti tampak pada gambar 4.9 *Hierarchy Chart* Sistem Informasi Perpustakaan.

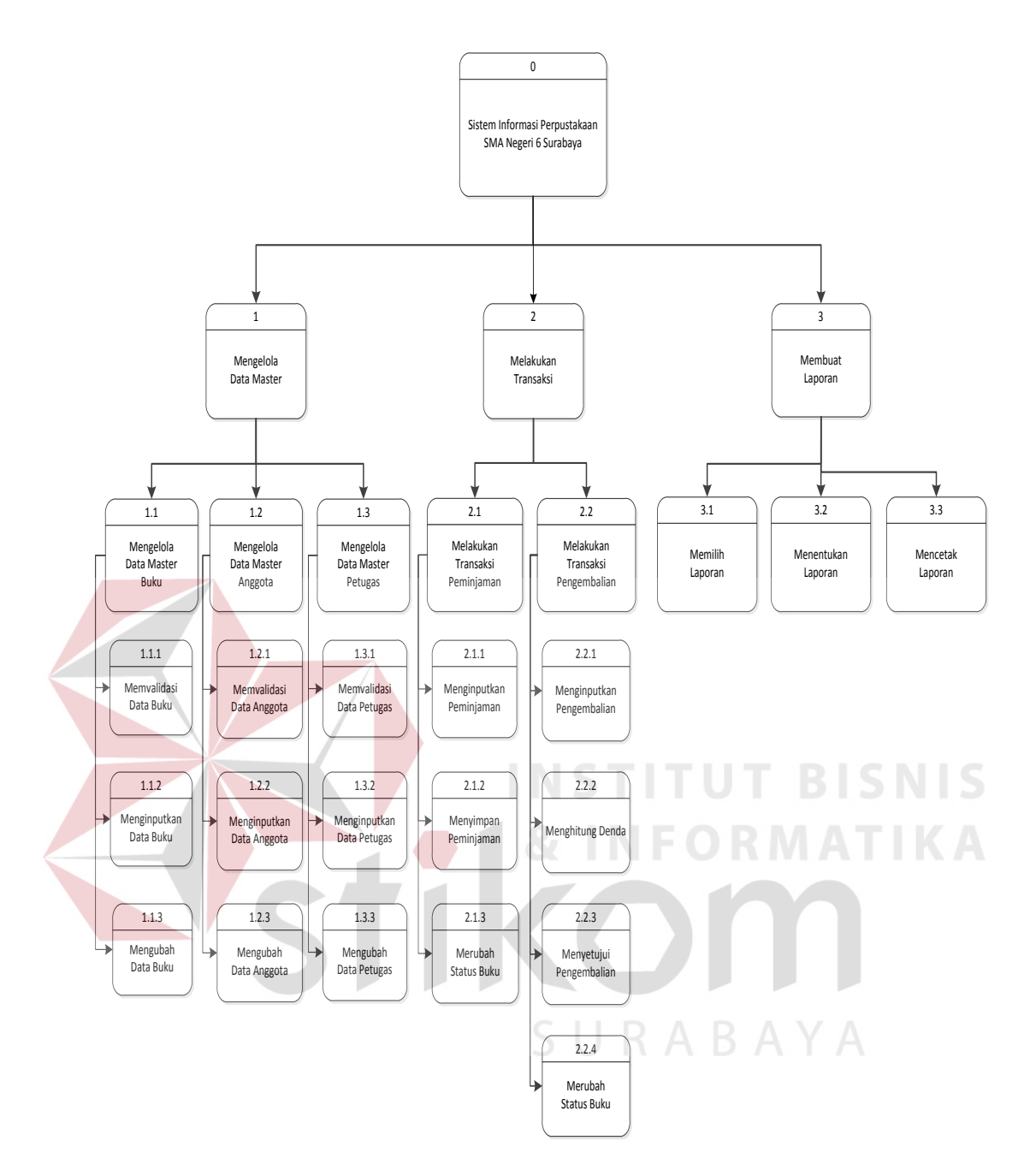

Gambar 4.9 *Hierarchy Chart* Sistem Informasi Perpustakaan

### 4. *Data Flow Diagram* (DFD)

DFD merupakan perangkat yang digunakan pada metodologi pengembangan sistem yang terstruktur. DFD dapat menggambarkan seluruh kegiatan yang terdapat pada sistem informasi perpustakaan SMA Negeri 3 Nganjuk secara jelas.

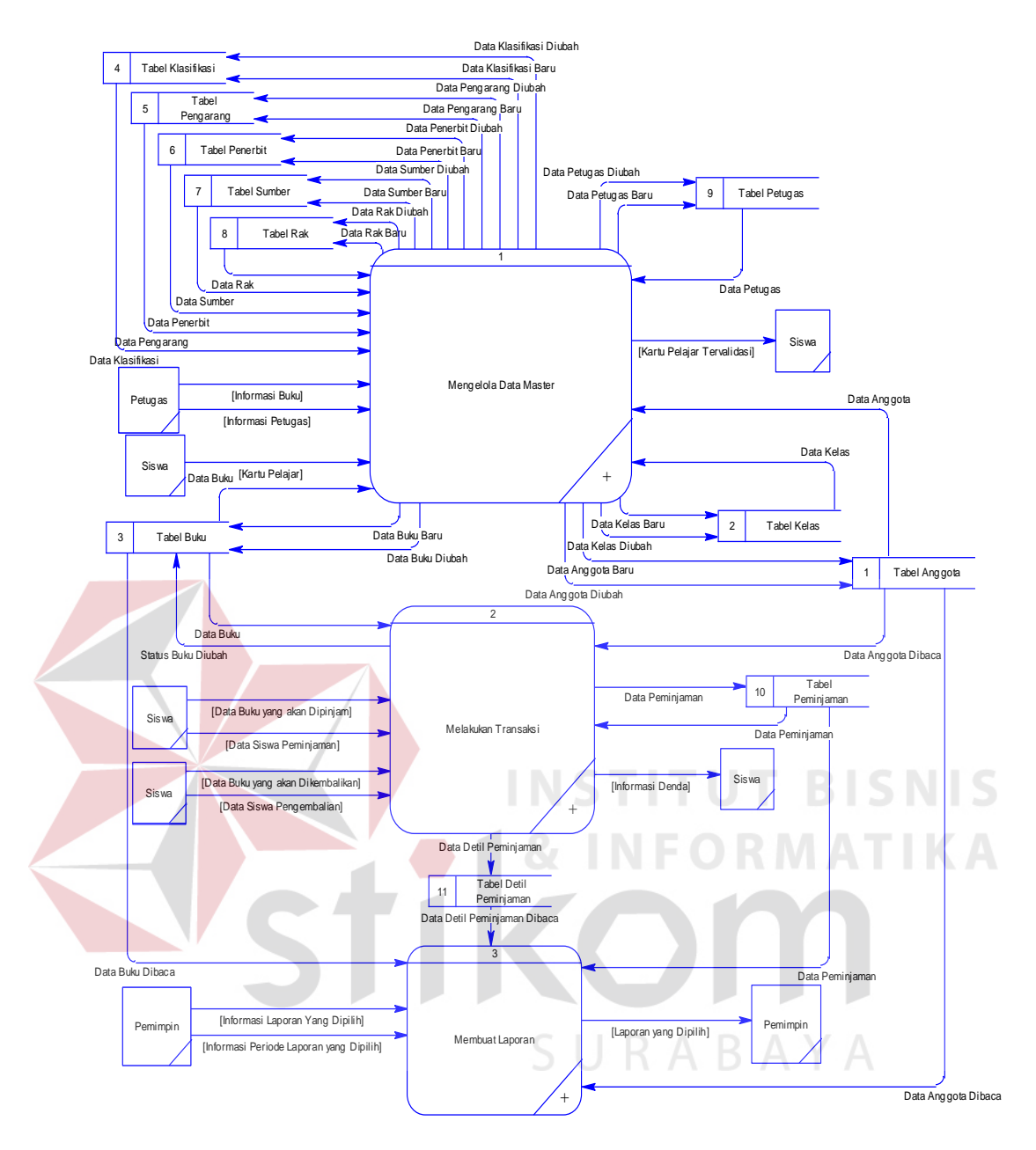

Gambar 4.10 DFD *level* 0

Pada sub proses yang terjadi pada sistem informasi perpustakaan SMA Negeri 6 Surabaya ini yaitu mengelola data master, melakukan transaksi, dan membuat laporan. Tabel yang terlihat antara lain anggota, kelas, buku, klasifikasi, pengarang, penerbit, sumber, rak, petugas, peminjaman dan detil peminjaman.

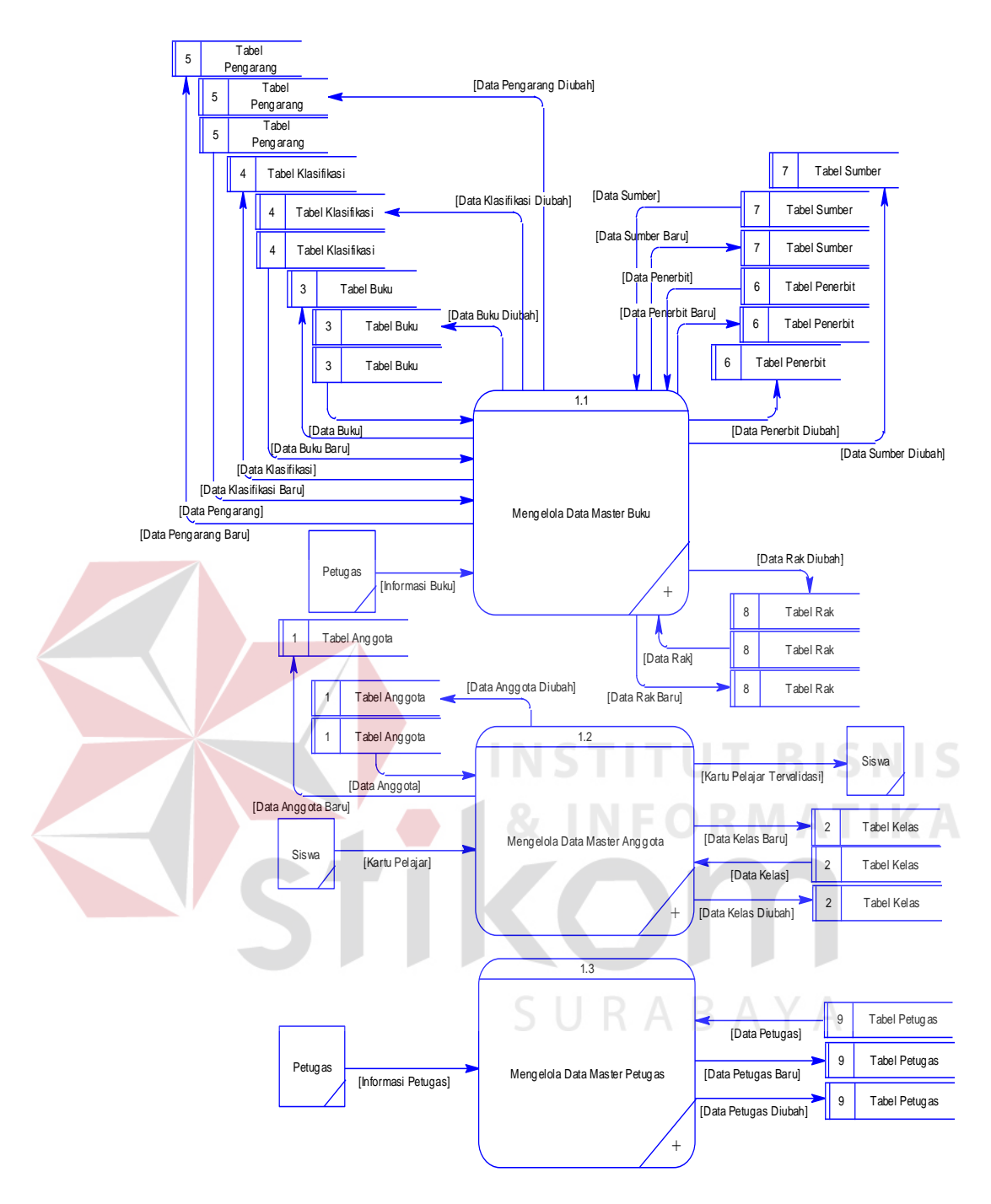

Gambar 4.11 DFD Level 1 Proses Mengelola Data Master

Pada DFD level 1 proses mengelola data master terdapat 3 (tiga) sub proses, yaitu mengelola data master buku, anggota dan petugas. Sub proses mengelola data master buku berfungsi untuk mengelola data-data buku. Sub proses mengelola data master anggota berfungsi untuk mengelola data-data

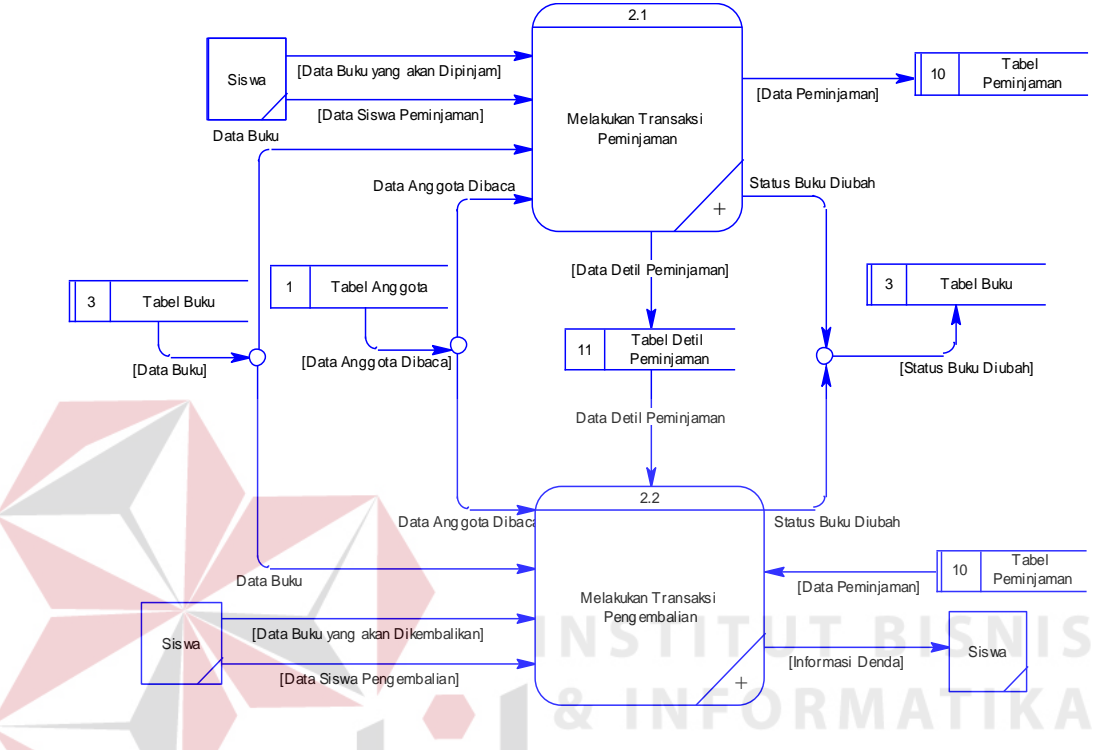

anggota. Sub proses mengelola data master petugas berfungsi untuk mengelola data-data petugas.

Gambar 4.12 DFD *level* 1 proses melakukan transaksi

Pada gambar 4.12 tersebut digambarkan proses transaksi yang dapat dilakukan oleh *user*. Ketika user yang berhasil masuk ke dalam sistem, maka *user* tersebut dapat melakukan pelayanan peminjaman buku ketika anggota memberikan surat informasi siswa dan informasi buku yang akan dipinjam. *User* tersebut pun juga dapat melayani anggota perpustakaan yang ingin melakukan pengembalian buku beserta fungsi penghitungan denda keterlambatan.

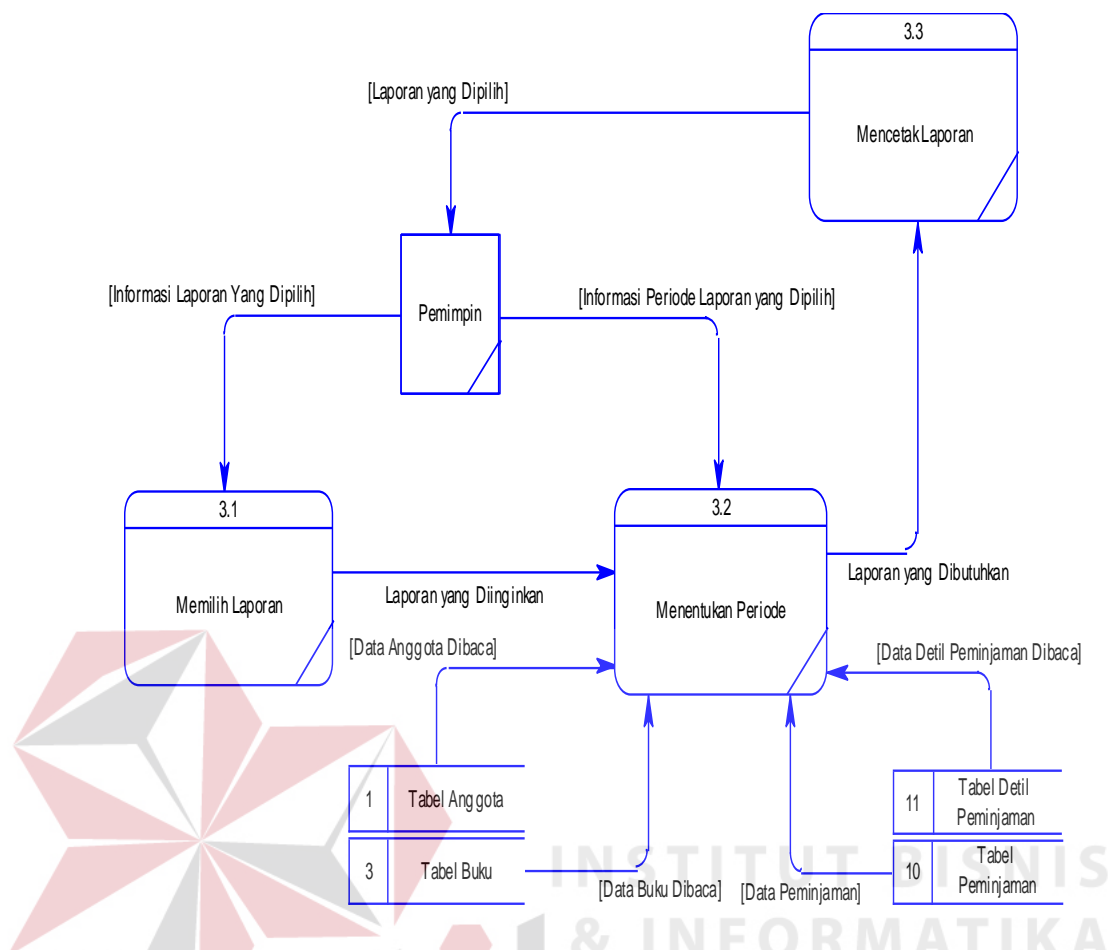

Gambar 4.13 DFD *level* 1 proses membuat laporan

Pada DFD level 1 proses membuat laporan ini berguna untuk membantu pembina perpustakaan dalam pengambilan keputusan. Proses ini berawal ketika pembina perpustakaan menentukan kriteria laporan yang akan dicetak. Kriteria laporan yang dimaksud adalah jenis laporan yang tersedia serta periode yang dipilih.

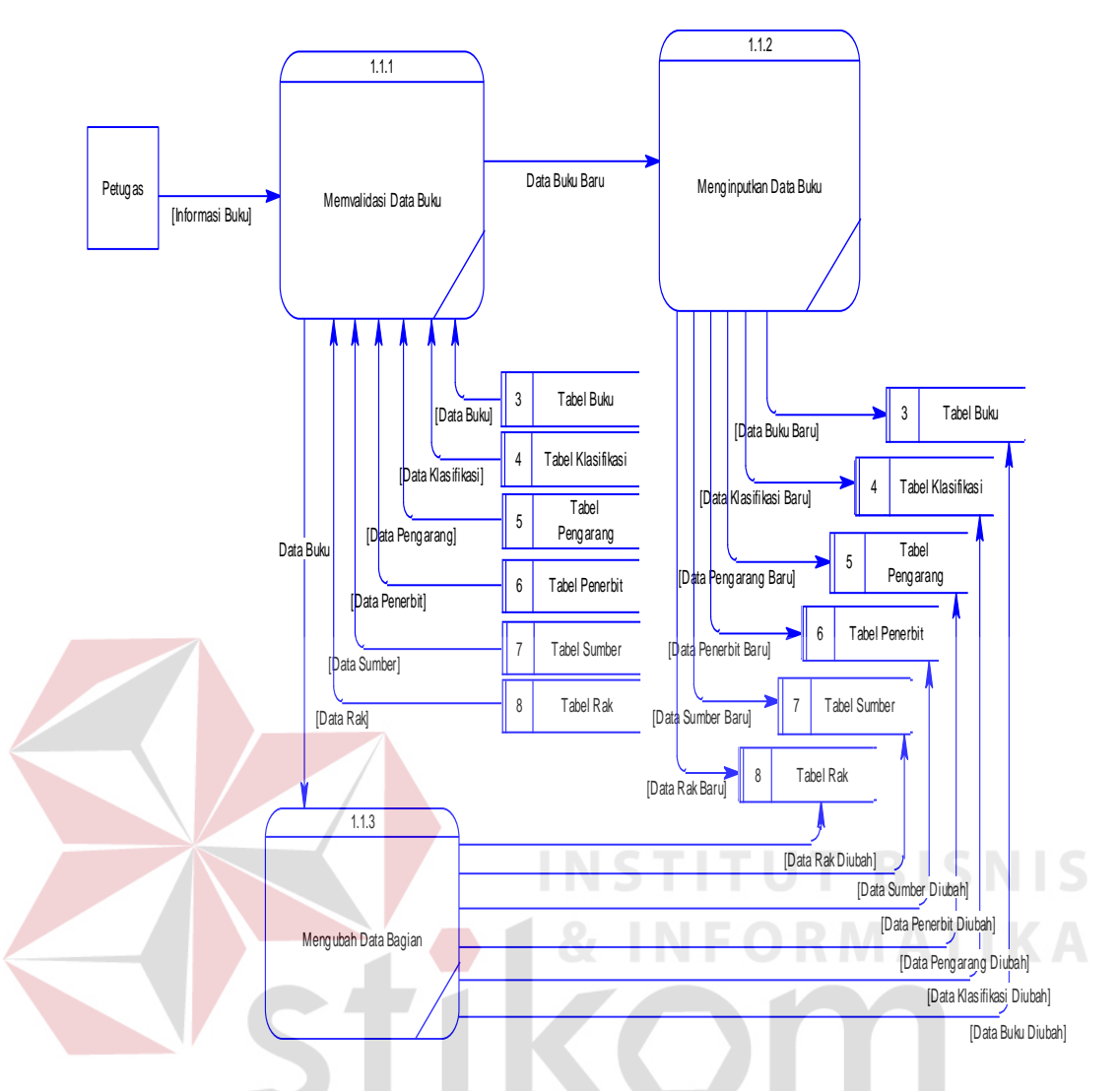

Gambar 4.14 DFD *level* 2 proses mengelola data master buku

Pada proses mengelola data master buku, yang dilakukan pertama kali adalah melakukan validasi setiap masukan dari petugas. Setelah divalidasi maka dapat ditentukan apakah data yang dimasukkan tersebut baru atau sudah ada. Jika data tersebut baru, maka akan langsung disimpan ke tabel buku. Jika data tersebut sudah ada, maka data buku yang lama akan diganti oleh data tersebut.

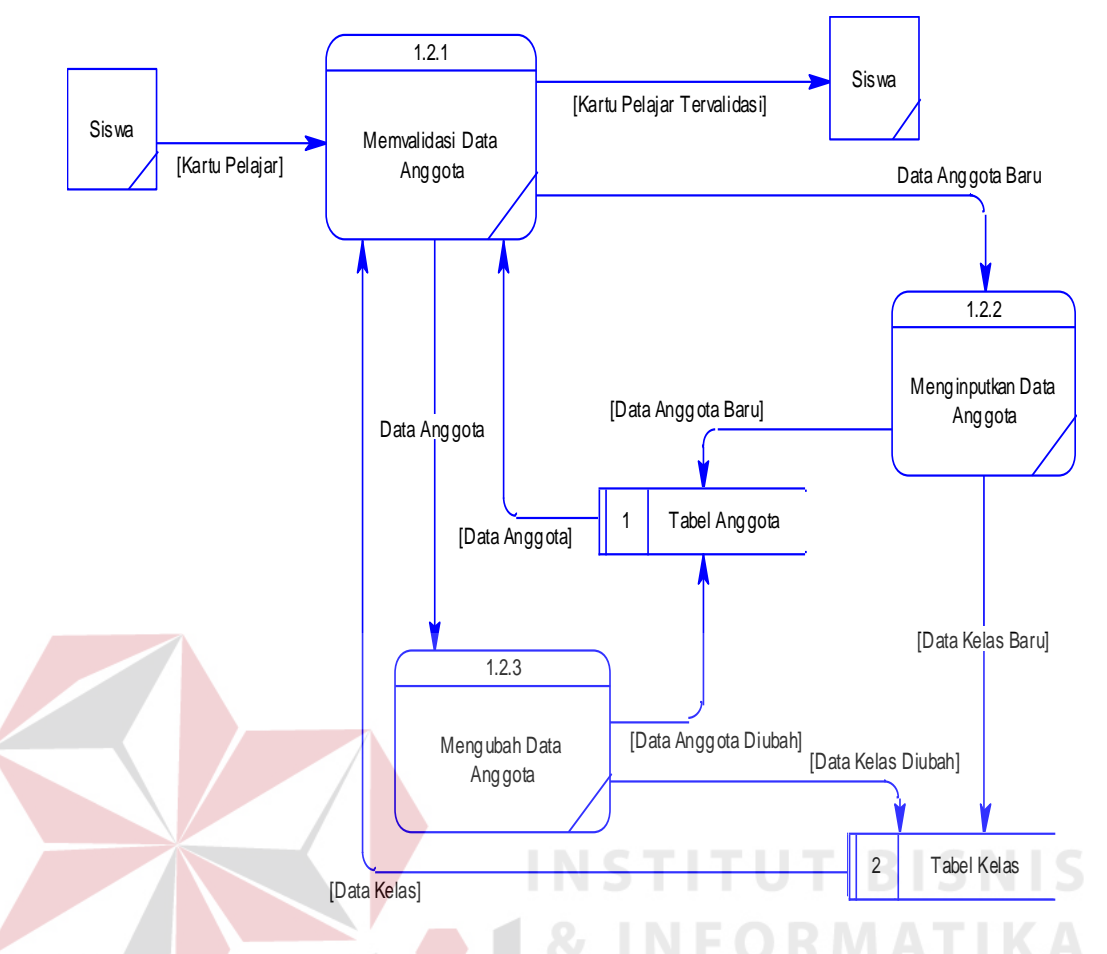

Gambar 4.15 DFD *level* 2 proses mengelola data master anggota

Pada proses mengelola data master anggota, yang dilakukan pertama kali adalah melakukan validasi setiap masukan dari petugas. Setelah divalidasi maka dapat ditentukan apakah data anggota yang dimasukkan tersebut baru atau sudah ada. Jika data tersebut baru, maka akan langsung disimpan ke tabel anggota. Jika data tersebut sudah ada, maka data anggota yang lama akan diganti oleh data tersebut.

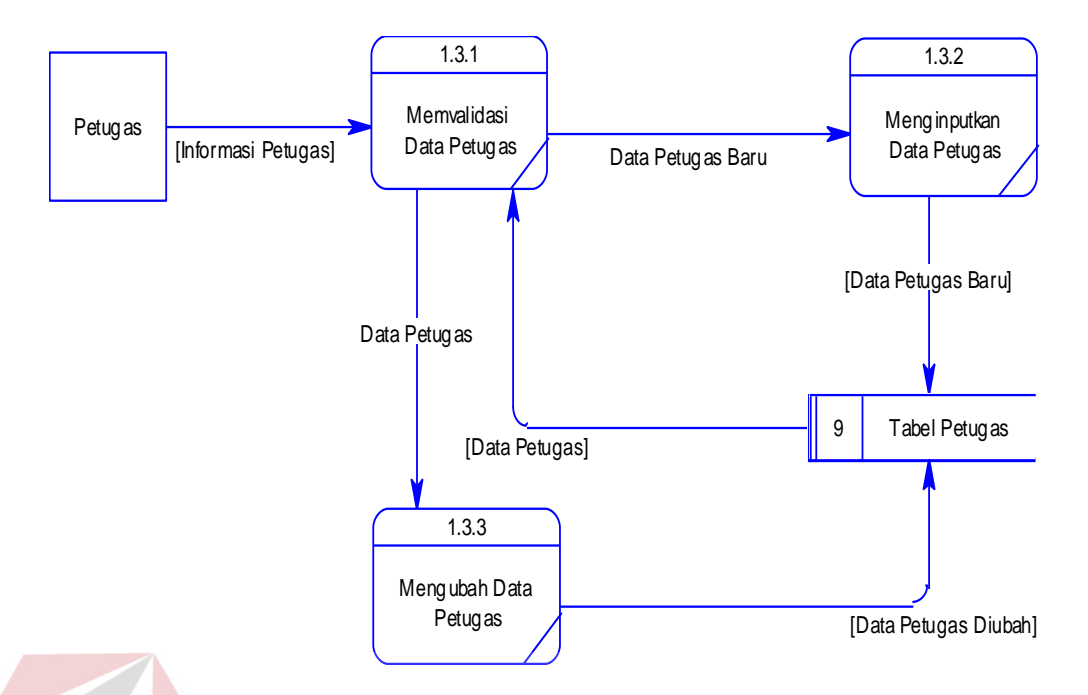

Gambar 4.16 DFD *level* 2 proses mengelola data master petugas

Pada proses mengelola data master petugas, yang dilakukan pertama kali adalah melakukan validasi setiap masukan dari petugas. Setelah divalidasi maka dapat ditentukan apakah data yang dimasukkan tersebut baru atau sudah ada. Jika data petugas tersebut baru, maka akan langsung disimpan ke tabel petugas. Jika data tersebut sudah ada, maka data petugas yang lama SURABAYA akan diganti oleh data tersebut.

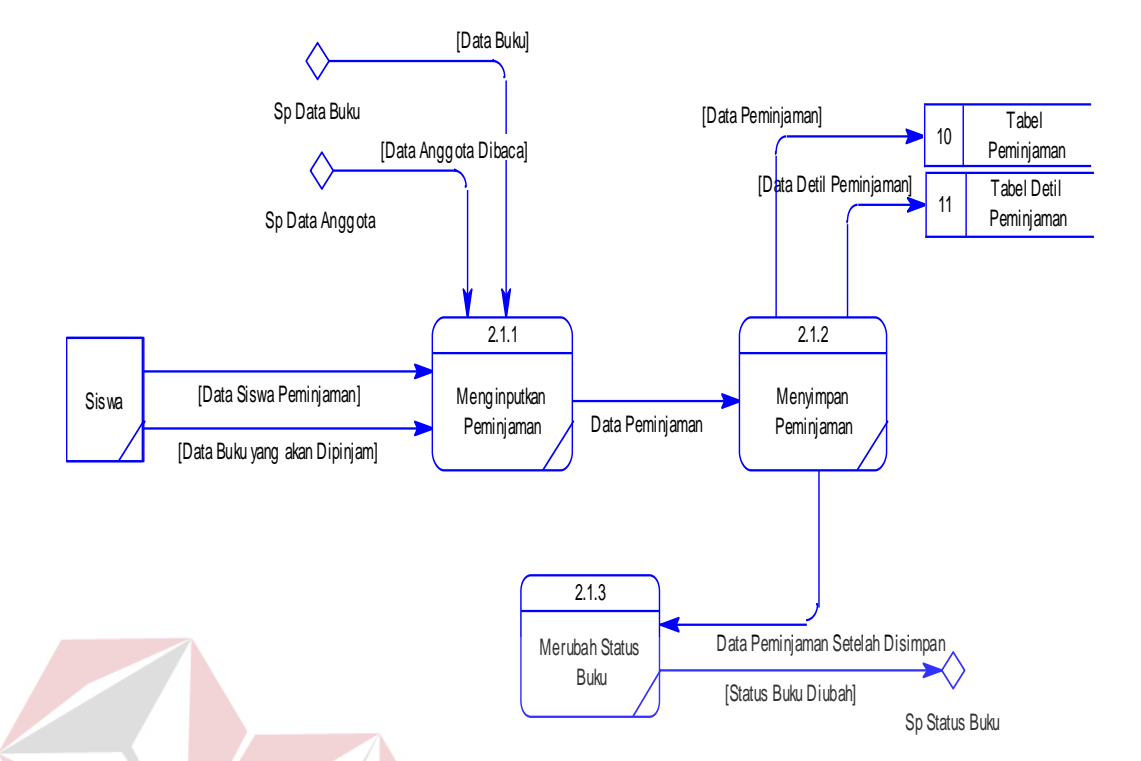

Gambar 4.17 DFD *level* 2 proses melakukan transaksi peminjaman

Pada proses melakukan transaksi peminjaman, yang dilakukan pertama kali adalah menerima data siswa dan data buku dari peminjam atau anggota perpustakaan SMA Negeri 3 Nganjuk. Setelah itu proses yang dilakukan adalah menginputkan data tersebut secara terkomputerisasi, kemudian mengecek data buku dan anggota. Jika data anggota belum terdaftar, maka harus dilakukan pendaftaran data anggota terlebih dahulu. Proses selanjutnya adalah menyimpan transaksi peminjaman dan proses yang terakhir adalah memperbarui status buku dengan merubah status buku menjadi sedang dipinjam.

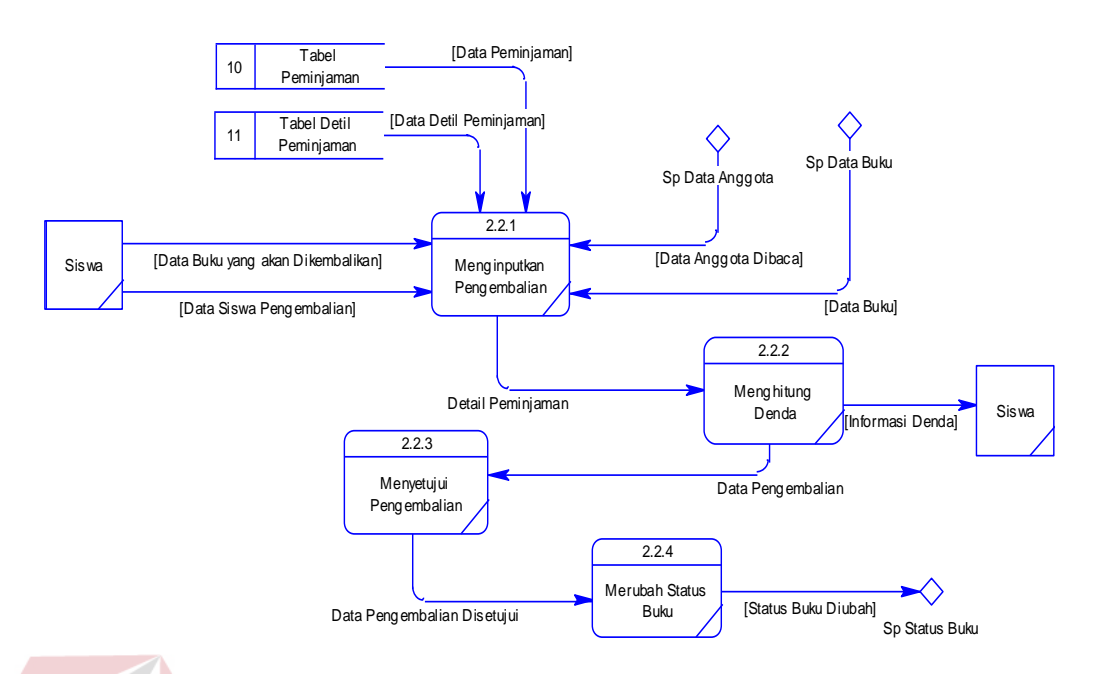

Gambar 4.18 DFD *level* 2 proses melakukan transaksi pengembalian

Pada proses pengembalian buku, yang dilakukan pertama kali adalah menerima data anggota dan buku yang akan dikembalikan dari anggota perpustakaan. Setelah itu proses yang dilakukan adalah menginputkan data anggota dan buku tersebut secara terkomputerisasi, lalu mengecek data tersebut yang mengacu pada tabel peminjaman dan detil peminjaman. Proses selanjutnya yaitu menghitung denda apabila terjadi keterlambatan pengembalian. Setelah melakukan pengecekan keterlambatan maka proses berikutnya adalah persetujuan dari petugas dalam melakukan pengembalian.

5. *Entity Relationship Diagram* (ERD)

ERD terbagi menjadi dua bagian, yaitu:

a. Conceptual Data Model (CDM)

CDM dari Sistem Informasi Perpustakaan SMA Negeri 3 Nganjuk terdapat sepuluh tabel yaitu tabel anggota, kelas, petugas, buku, pengarang, penerbit, klasifikasi, rak, sumber dan peminjaman. CDM dari Sistem Informasi

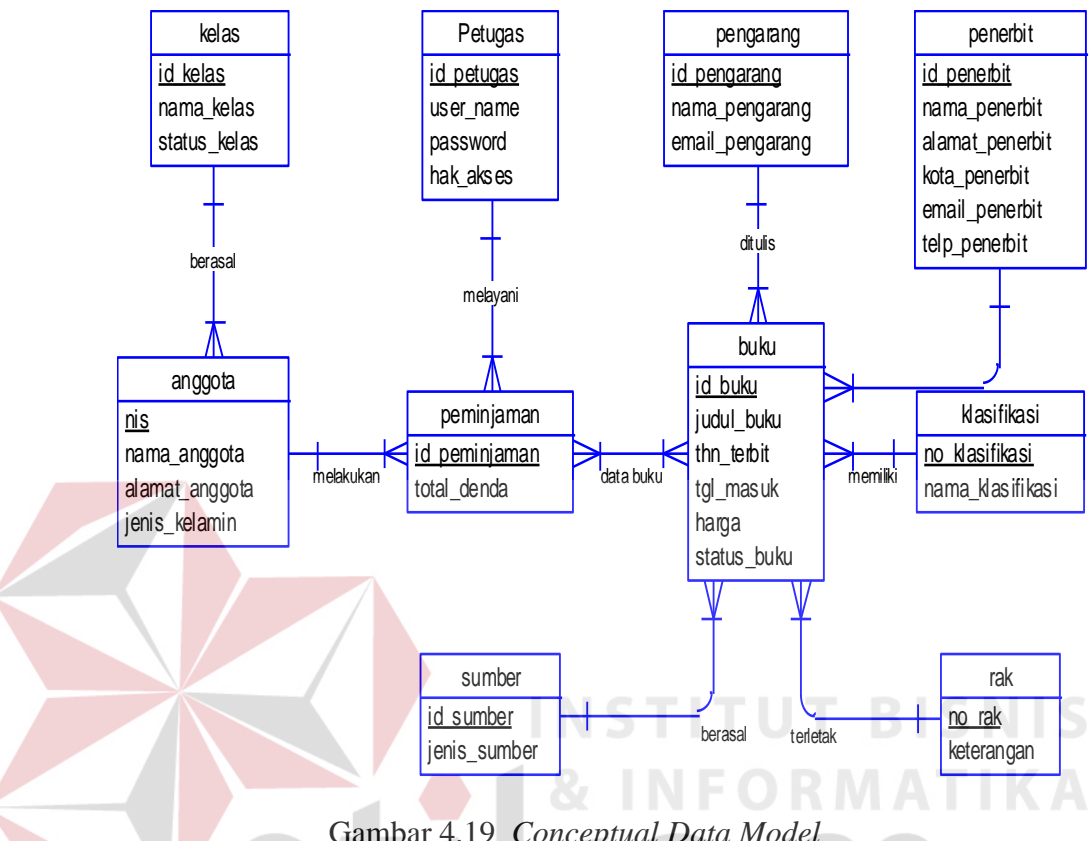

Perpustakaan SMA Negeri 3 Nganjuk, dapat terlihat pada gambar 4.19 di bawah ini.

Gambar 4.19 *Conceptual Data Model*

a. *Physical Data Model* (PDM)

PDM dari Sistem Informasi Perpustakaan SMA Negeri 3 Nganjuk merupakan hasil generate dari CDM yang sudah digambarkan diatas. Pada PDM terdapat sebelas tabel dengan tipe data dan panjangnya, dapat dilihat pada gambar 4.20 di bawah ini.

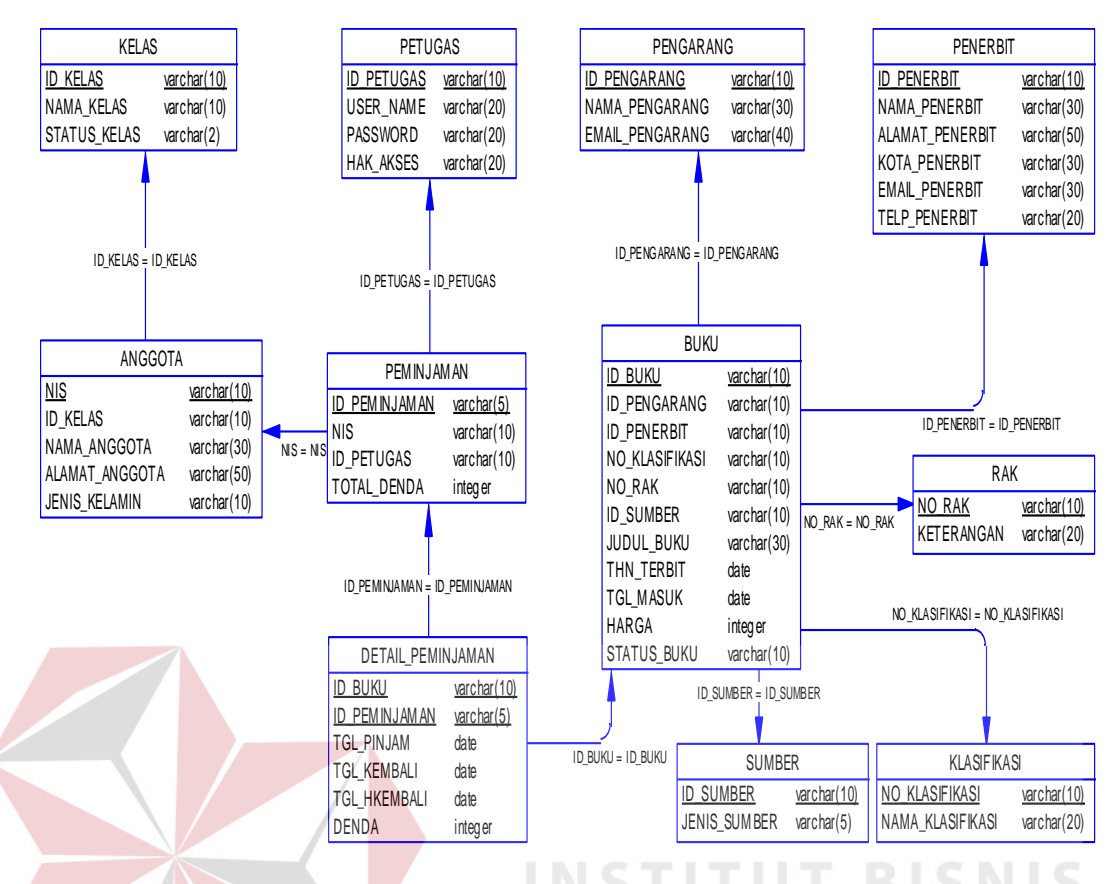

Gambar 4.20 *Physical Data Model*

6. Struktur Tabel.

Struktur tabel pada Sistem Informasi Perpustakaan SMA Negeri 3 Nganjuk

SURABAYA

adalah sebagai berikut:

a. Tabel Petugas

*Primary Key* : ID\_PETUGAS

*Foreign Key* : -

Fungsi : Untuk memulai menjalankan aplikasi

Tabel 4.1 Struktur Tabel Petugas

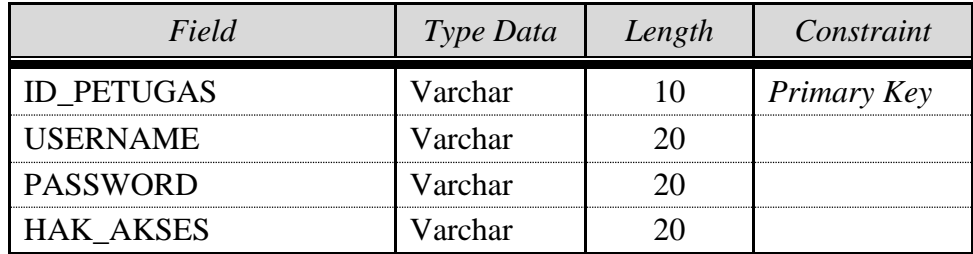

b. Tabel Kelas

*Primary Key* : ID\_KELAS

*Foreign Key* : -

Fungsi : Menyimpan data kelas dari siswa

Tabel 4.2 Struktur Tabel Kelas

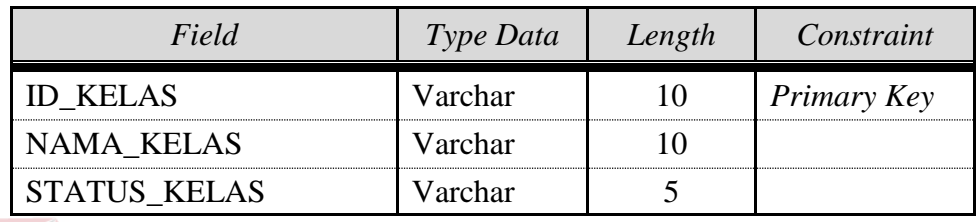

c. Tabel Anggota

*Primary Key* : NIS

**BISNIS** *Foreign Key* : ID\_KELAS dari tabel kelas

Fungsi : Menyimpan data siswa anggota perpustakaan

Tabel 4.3 Struktur Tabel Anggota

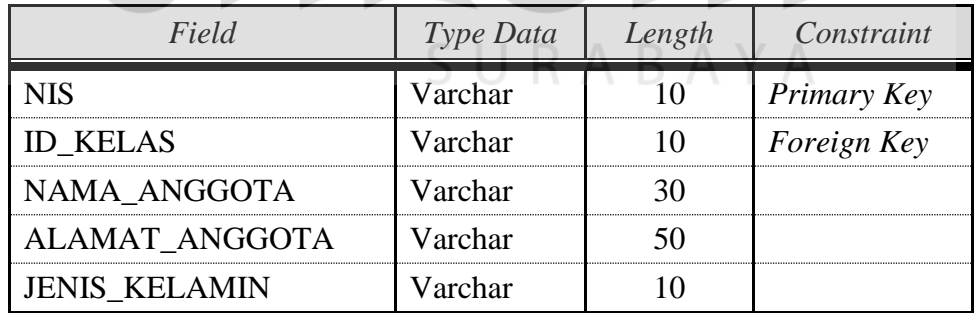

d. Tabel Pengarang

*Primary Key* : ID\_PENGARANG

*Foreign Key* : -

Fungsi : Menyimpan data pengarang dari buku

| Field                  | Type Data | Length | Constraint         |
|------------------------|-----------|--------|--------------------|
| <b>ID PENGARANG</b>    | Varchar   |        | <b>Primary Key</b> |
| NAMA PENGARANG         | Varchar   |        |                    |
| <b>EMAIL PENGARANG</b> | Varchar   |        |                    |

Tabel 4.4 Struktur Tabel Pengarang

### e. Tabel Penerbit

*Primary Key* : ID\_PENERBIT

*Foreign Key* : -

Fungsi : Menyimpan data penerbit dari buku Tabel 4.5 Struktur tabel penerbit *Field Type Data Length Constraint* ID\_PENERBIT Varchar 10 *Primary Key* NAMA\_PENERBIT Varchar 40 ALAMAT\_PENERBIT Varchar 50 KOTA\_PENERBIT Varchar 30 EMAIL\_PENGARANG Varchar 30 TELP\_PENERBIT Varchar 20

f. Tabel Klasifikasi

*Primary Key* : ID\_KLASIFIKASI

*Foreign Key* : -

Fungsi : Menyimpan data klasifikasi dari buku

## Tabel 4.6 Struktur Tabel Klasifikasi

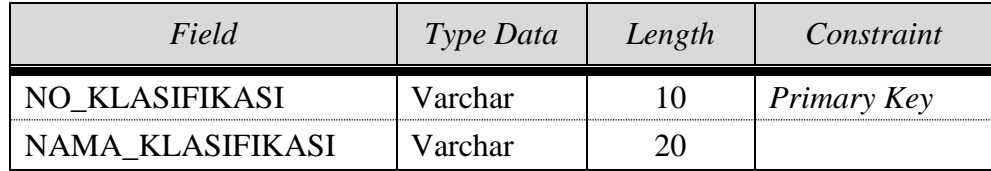

g. Tabel Rak

*Primary Key* : ID\_RAK

*Foreign Key* : -

Fungsi : Menyimpan data rak letak buku

Tabel 4.7 Struktur Tabel Rak

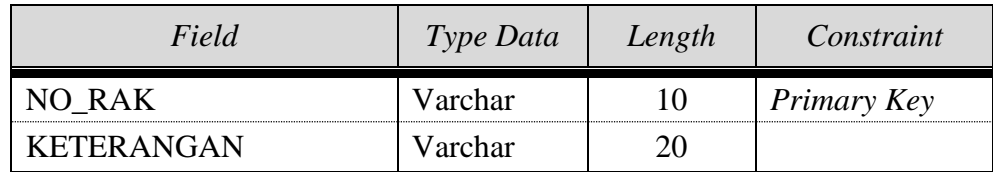

h. Tabel Sumber *Primary Key* : ID\_SUMBER *Foreign Key* : - Fungsi : Menyimpan data sumber dari buku Tabel 4.8 Struktur Tabel Sumber *Field Type Data Length Constraint* ID\_SUMBER Varchar 10 *Primary Key*

JENIS\_SUMBER | Varchar | 10

i. Tabel Buku

*Primary Key* : ID\_BUKU

*Foreign Key* : ID\_PENERBIT *reference* dari Tabel Penerbit,

ID\_PENGARANG *reference* dari Tabel Pengarang,

ID\_SUMBER *reference* dari Tabel Sumber,

NO\_KLASIFIKASI *reference* dari Tabel Klasifikasi,

NO\_RAK *reference* dari Tabel Rak,

## Fungsi : Menyimpan data buku koleksi perpustakaan

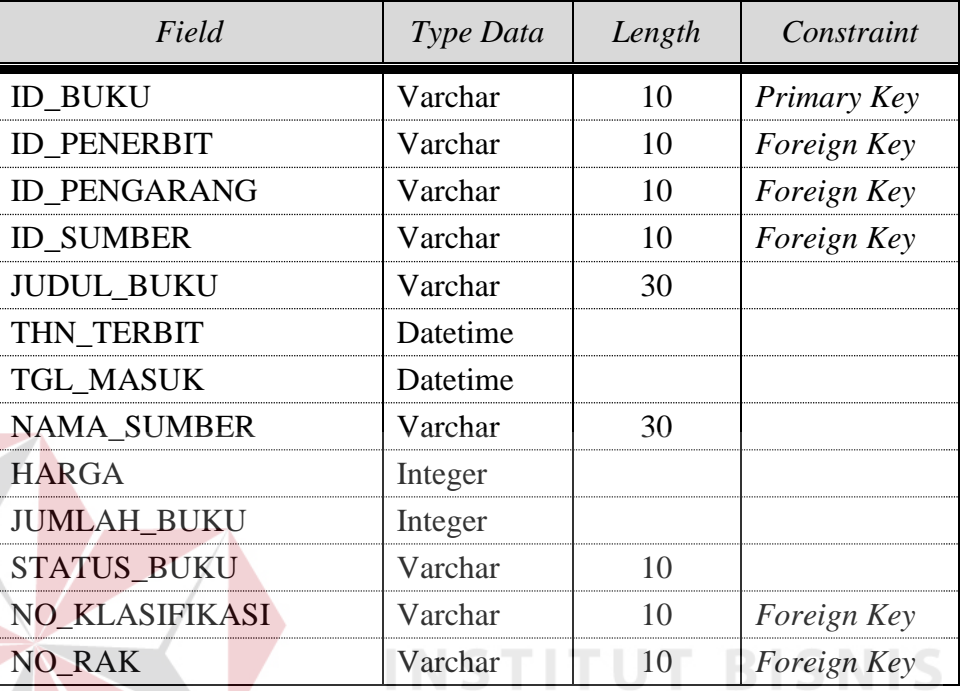

## Tabel 4.9 Struktur Tabel Buku

j. Tabel Peminjaman

*Primary Key* : ID\_PEMINJAMAN

*Foreign Key* : NIS *reference* dari Tabel Anggota,

ID\_PETUGAS *reference* dari Tabel Petugas

**NFORMATIKA** 

Fungsi : Menyimpan data transaksi peminjaman buku

Tabel 4.10 Struktur Tabel Peminjaman

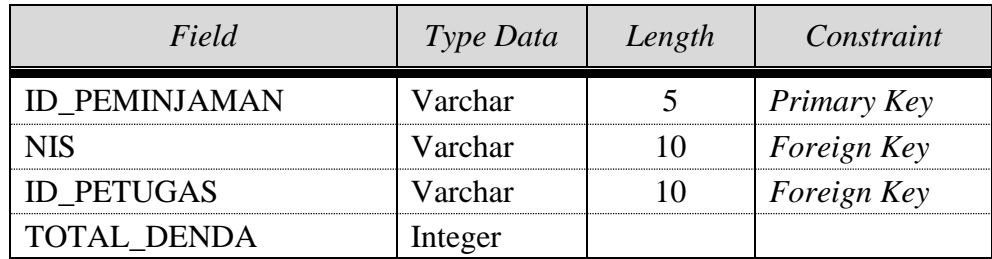

k. Tabel Detil Peminjaman

*Primary Key* : ID\_PEMINJAMAN

*Foreign Key* : ID\_PEMINJAMAN *reference* dari Tabel Peminjaman,

ID\_BUKU *reference* dari Tabel Buku

Fungsi : Menyimpan data detail dari transaksi peminjaman

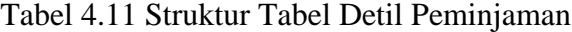

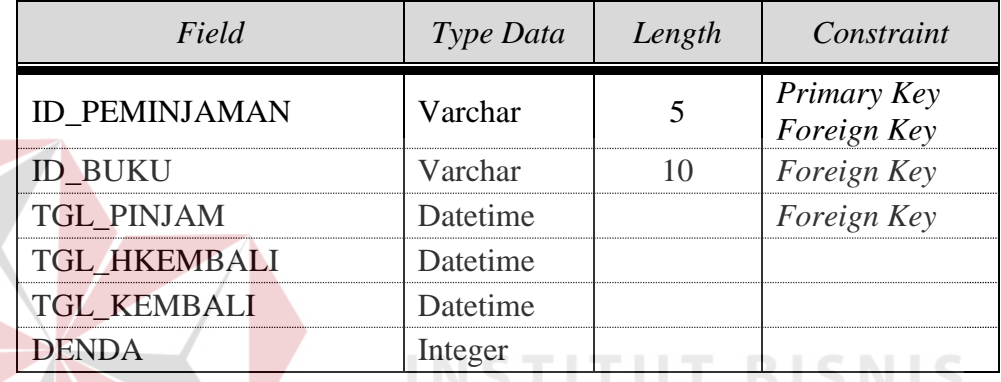

## 7. Desain *Input Output*

Desain *input output* digunakan untuk memberikan gambaran terhadap desain halaman aplikasi berbasis *web* yang akan dibangun. Berikut ini desain *input output* dari sistem informasi perpustakaan SMA Negeri 3 Nganjuk.

a. Halaman *login*

Halaman ini merupakan tampilan dari aplikasi yang nantinya akan dijalankan. Pada halaman ini petugas dari bagian perpustakaan sebagai *user* sistem memasukkan *username* dan *password* kemudian menekan tombol *login*. Apabila *username* dan *password* tersebut sudah benar maka *user* dapat membuka halaman yang lainnya.

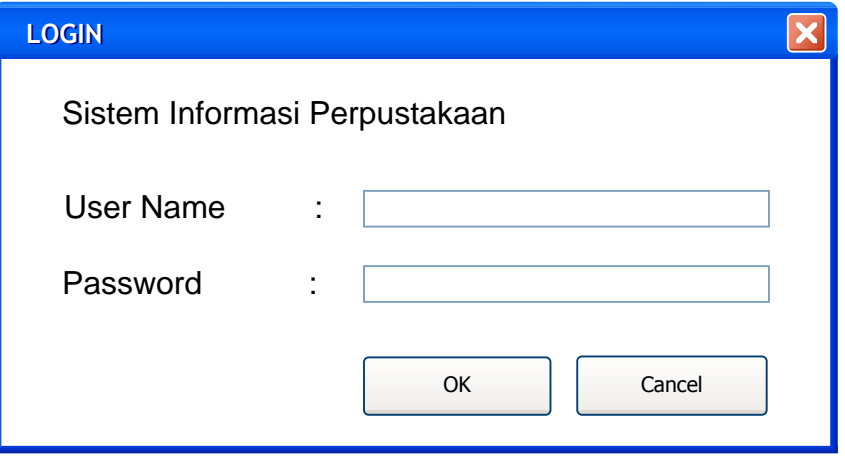

Gambar 4.21 Halaman *login*

## b. Halaman utama.

Halaman ini akan tampil ketika username dan password sama atau sesuai maka berhasil masuk ke aplikasi. Maka akan ditampilkan Menu menu yang disediakan diantara File Maintain,Transaksi dan laporan.

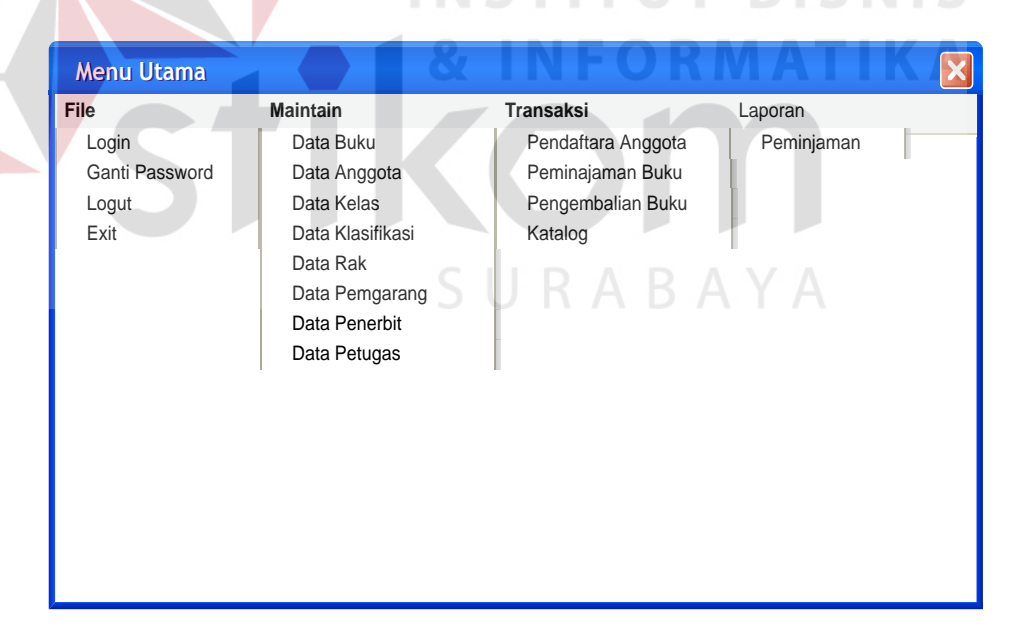

Gambar 4.22 Halaman Menu Utama

c. Halaman katalog

Halaman ini berguna untuk mempercepat melakukan pencarian informasi tentang buku yang dicari oleh anggota perpustakaan. *User* yang berhasil masuk ke sistem dapat melakukan pencarian dengan cara mengisikan kata kunci yang diberikan oleh anggota pada field kata kunci, setelah itu petugas memilih subjek pencarian berdasarkan judul atau pengarang buku. Proses pencarian dieksekusi ketika tombol cari telah diklik, hasil pencarian berdasarkan kata kunci tersebut akan ditampilkan pada tabel hasil pencarian.

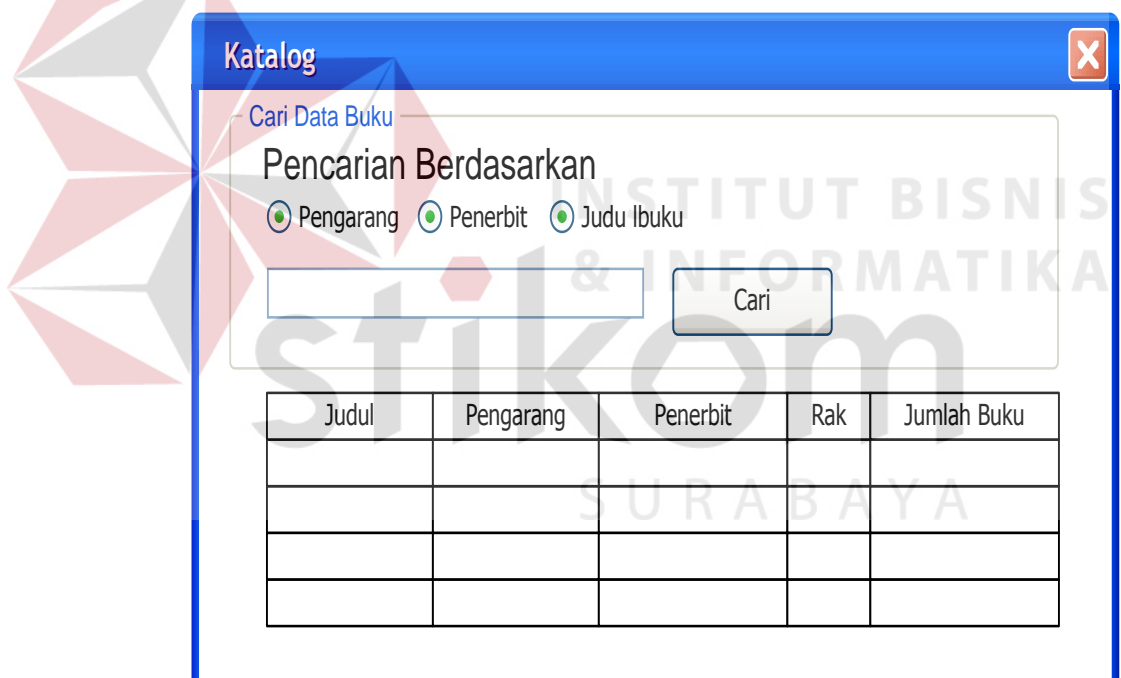

Gambar 4.23 Halaman katalog

## d. Halaman peminjaman

Halaman ini berguna untuk mencatat kegiatan transaksi peminjaman buku. *User* yang berhasil masuk ke sistem dapat mencatat transaksi dengan memasukkan NIS pada *field* NIS dan ID Buku pada *field* ID

Buku. Proses peminjaman berhasil apabila tombol *submit* diklik, kemudian secara otomatis aplikasi akan menampilkan pesan sukses tanggal buku harus dikembalikan. Tabel yang berada pada bagian bawah form berada pada posisi hidden sebelum melakukan *submit* peminjaman, tetapi ketika tombol *submit* ditekan maka akan menampilkan data buku yang dipinjam oleh anggota perpustakaan yang NIS miliknya dimasukkan pada *field* NIS.

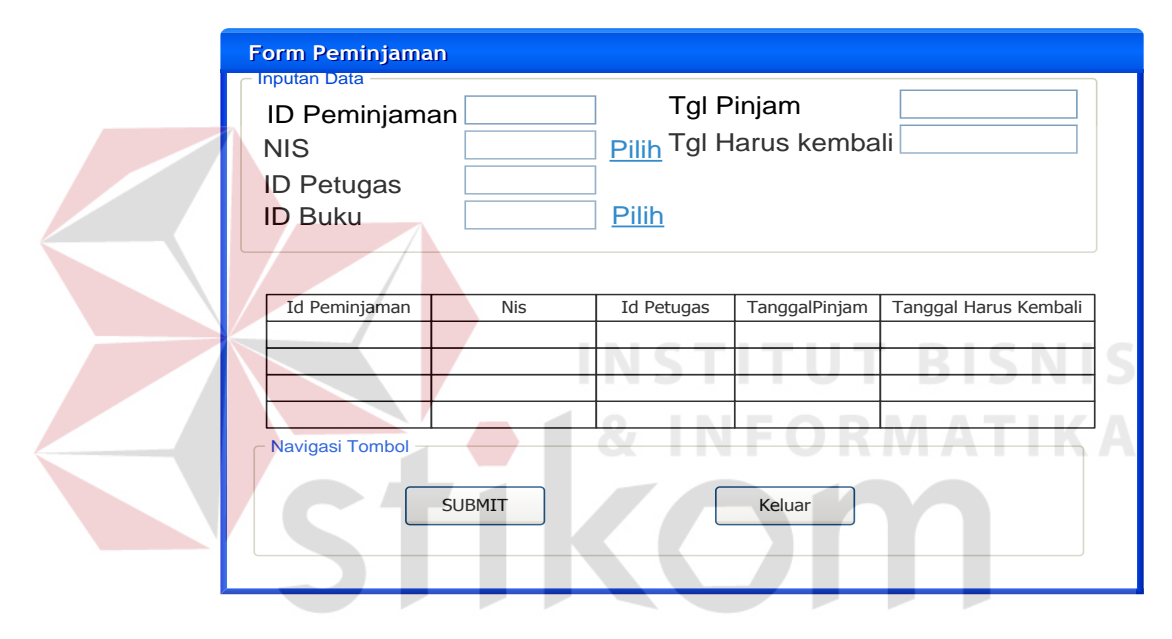

Gambar 4.24 Halaman peminjaman

#### e. Halaman Pengembalian

Halaman ini berguna bagi Petugas untuk melayani kegiatan transaksi pengembalian buku. *User* yang berhasil masuk ke sistem dapat memulai transaksi dengan memasukkan NIS pada *field* NIS dan ID Buku pada *field* ID Buku. Proses pengembalian berhasil apabila tombol *submit* diklik, kemudian secara otomatis aplikasi akan menampilkan pesan yang berisi tentang informasi pengembalian. Tabel yang berada pada bagian bawah form berada pada posisi hidden sebelum melakukan *submit* pengembalian, tetapi ketika tombol *submit* ditekan maka akan menampilkan data buku yang dikembalikan dan informasi denda.

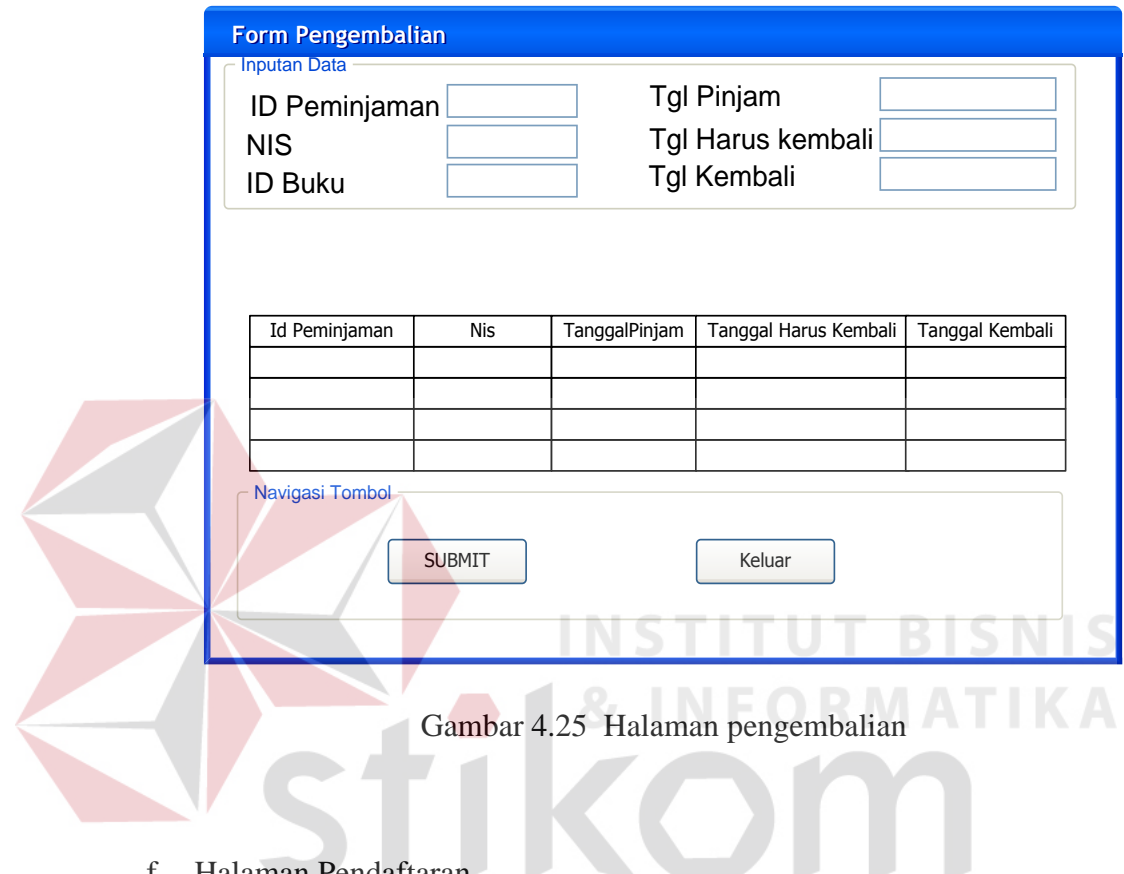

# f. Halaman Pendaftaran

Halaman ini berguna untuk menyimpan data anggota yang melakukan pendaftaran. *User* yang berhasil masuk ke sistem dapat menyimpan data anggota baru dengan memasukkan seluruh data sesuai dengan kartu pelajar dari pendaftar. Data yang dibutuhkan antara lain adalah NIS, Nama, Kelas, Alamat, Jenis Kelamin, Tanggal Lahir dan kategori kelas. Misalnya ketika form data pendaftar yang baru telah diisi dengan data siswa, kemudian tombol simpan digunakan untuk menyimpan data pegawai baru ke dalam *database*, tombol bersih digunakan untuk menghapus isi seluruh *form* pendaftaran yang baru saja diisikan.

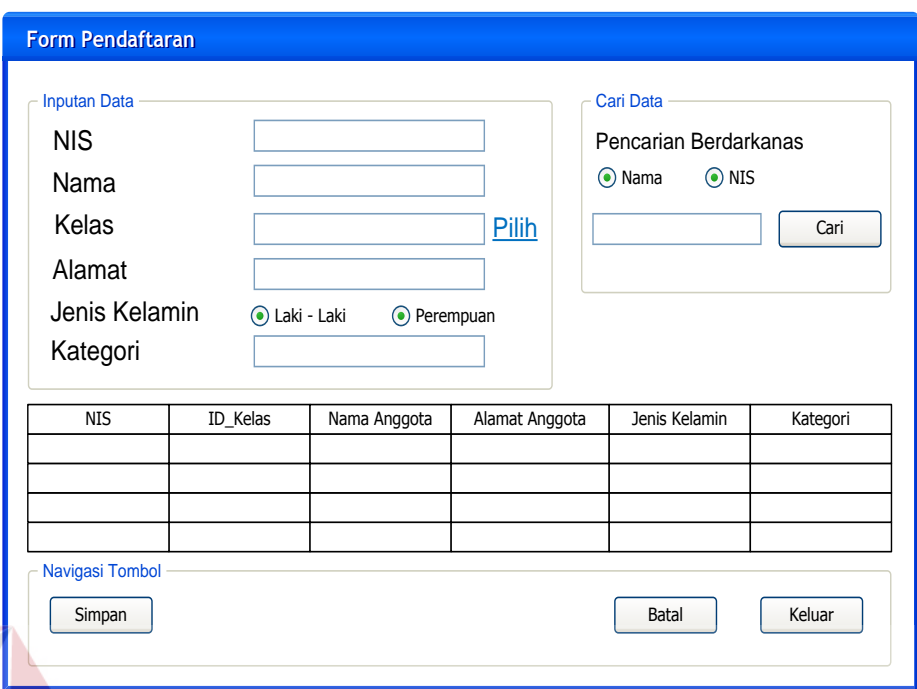

## Gambar 4.26 Halaman pendaftaran

**INSTITUT BISNIS** 

## g. Halaman laporan

Halaman ini berguna bagi petugas dalam memperoleh informasi tentang buku yang belum dikembalikan oleh anggota. *User* yang berhasil masuk ke sistem dapat melihat semua nama anggota beserta buku pinjaman yang belum dikembalikan.

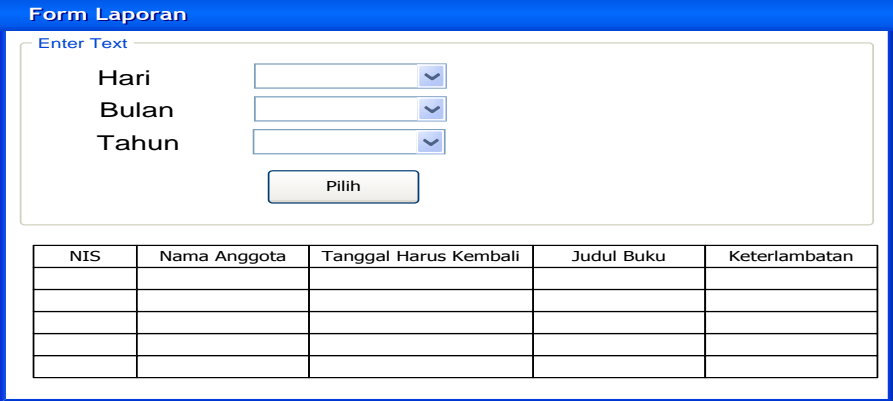

Gambar 4.27 Halaman laporan

h. Halaman maintain buku

Halaman ini berguna untuk menginputkan data buku baru dan untuk melakukan perubahan atau *update* data buku. Admin yang berhasil masuk ke sistem dapat melakukan penyimpanan data buku dengan mengisikan data buku pada form pendaftaran, setelah semua data diisikan maka penyimpanan akan dieksekusi ketika tombol simpan diklik. Tombol bersih berfungsi untuk menghapus semua isian pada form pendaftaran. Tombol edit akan berfungsi ketika petugas telah memilih buku yang akan diupdate pada tampilan tabel yang berada pada bagian bawah dari form.

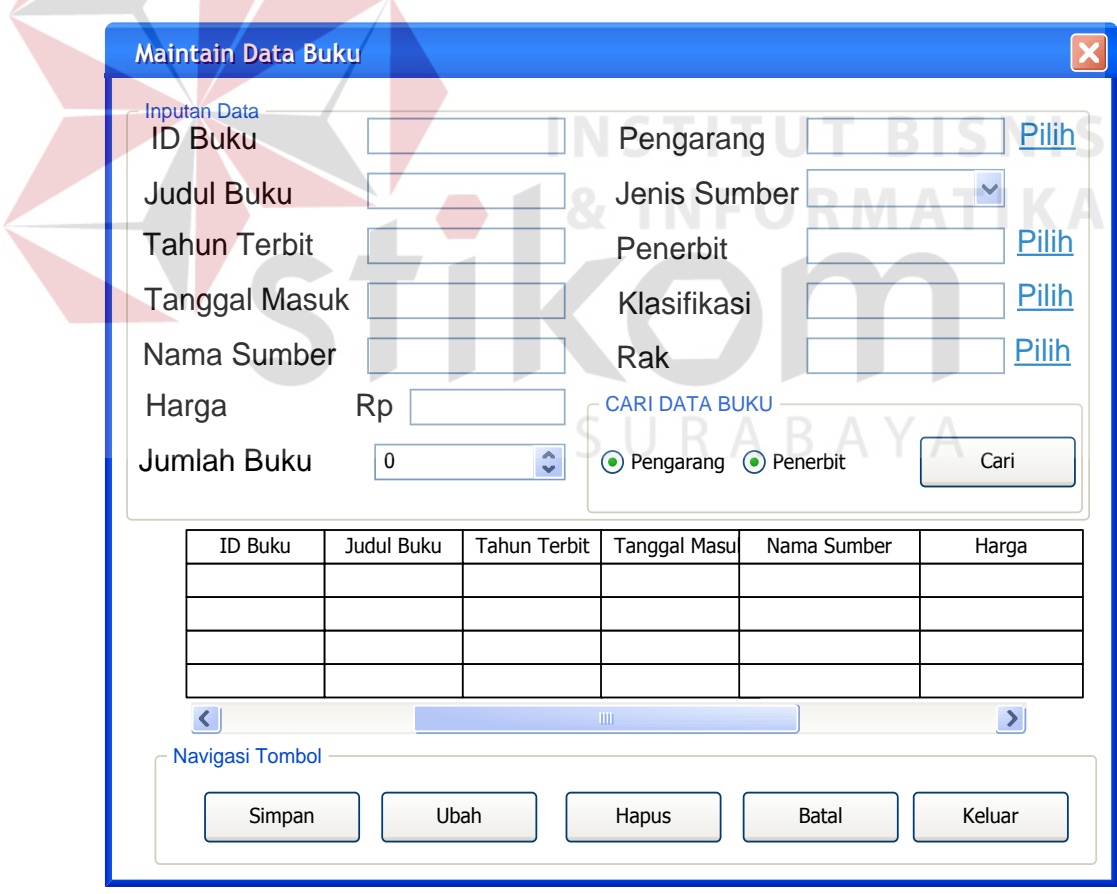

Gambar 4.28 Halaman maintain data buku

#### **4.3 Mengimplementasi Sistem**

Sistem yang dipergunakan untuk dapat menjalankan program Sistem Informasi Perpustakaan SMA Negeri 3 Nganjuk sebagai berikut.

- a. *Software* Pendukung
	- 1. Sistem Operasi Microsoft Windows XP Service Pack 2
	- 2. Microsoft Visual Basic .NET 2005
	- 3. Microsoft SQL Server 2005
	- 4. Microsoft Visio 2003 dan Power Designer 6.

b. *Hardware* Pendukung

- 1. Microprocessor Pentium IV atau lebih tinggi.
- 2. VGA dengan resolusi 1024 x 760 atau lebih tinggi dan mendukung Microsoft Windows. **NSTITUT BISNIS**

INFORMATIKA

3. RAM 256 MB atau lebih tinggi.

### **4.4 Melakukan Pembahasan terhadap Implementasi Sistem**

Implementasi dimaksudkan untuk menggambarkan jalannya sistem yang sudah dibuat, dalam hal ini akan dijelaskan fungsi dari halaman tersebut. Pada gambar di bawah ini adalah tampilan *user interface* dari sistem:

1. Halaman *login*

Pada saat petugas menggunakan aplikasi ini maka petugas akan menuju halaman *login*. Halaman *login* ini berisi form yang harus diisi oleh petugas dengan *username* dan *password* untuk memasuki halaman utama pada aplikasi. Ketika tombol *login* diklik maka akan dilakukan pengecekan *username* dan *password* dari petugas pada *database*.

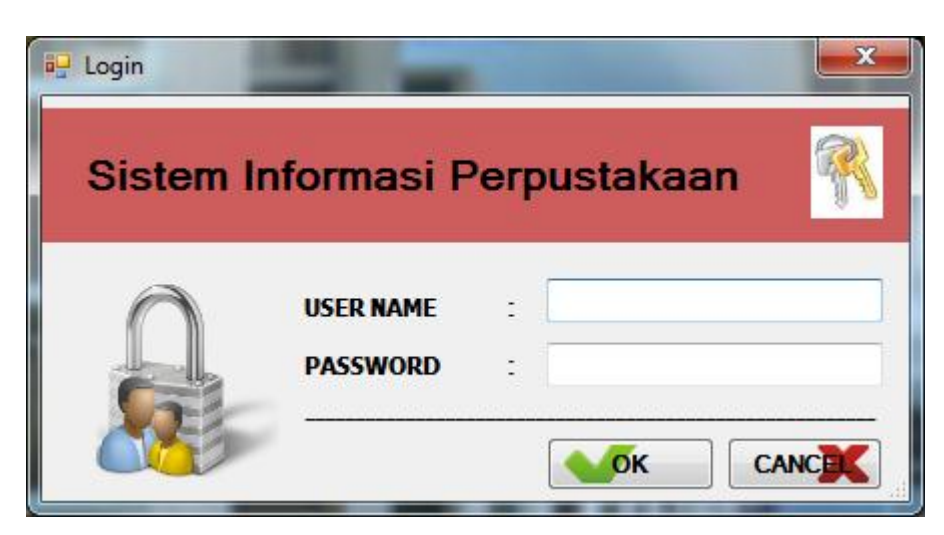

Gambar 4.30 merupakan *interface* dari halaman *login*.

Gambar 4.29 Halaman *login*

Ketika petugas melakukan kesalahan dalam menginputkan *username* dan *password* maka akan ada pesan *error* yang menunjukkan adanya kesalahan dalam menginputkan *username* dan *password*. Ketika tombol OK diklik maka petugas akan kembali menuju halaman *login* untuk melakukan *login* yang benar. Apabila proses *login* sudah benar dan sukses maka petugas akan memasuki halaman utama.

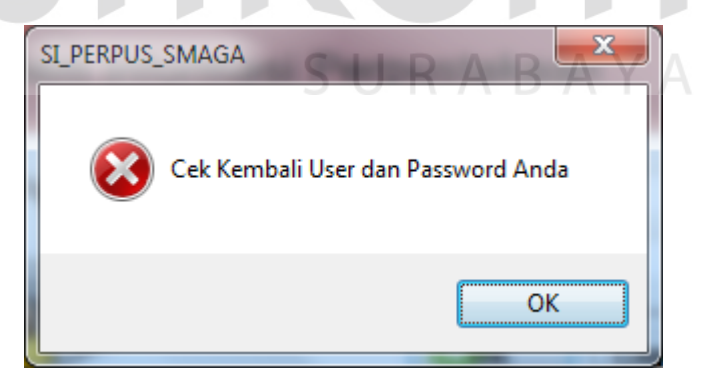

Gambar 4.30 Pesan error pada halaman *login*

### 2. Halaman utama transaksi

Ketika seorang petugas memili menu transaksi yang digunakan dalam kegiatan transaksi yang dilakukan oleh petugas dalam kegiatan operasional,

seperti: katalog, peminjaman, pengembalian, pendaftaran anggota, denah lokasi rak dan halaman laporan buku yang belum dikembalikan. Aplikasi akan melakukan *load* form apabila petugas mengeklik salah satu menu yang telah ditampilkan sebelumnya.

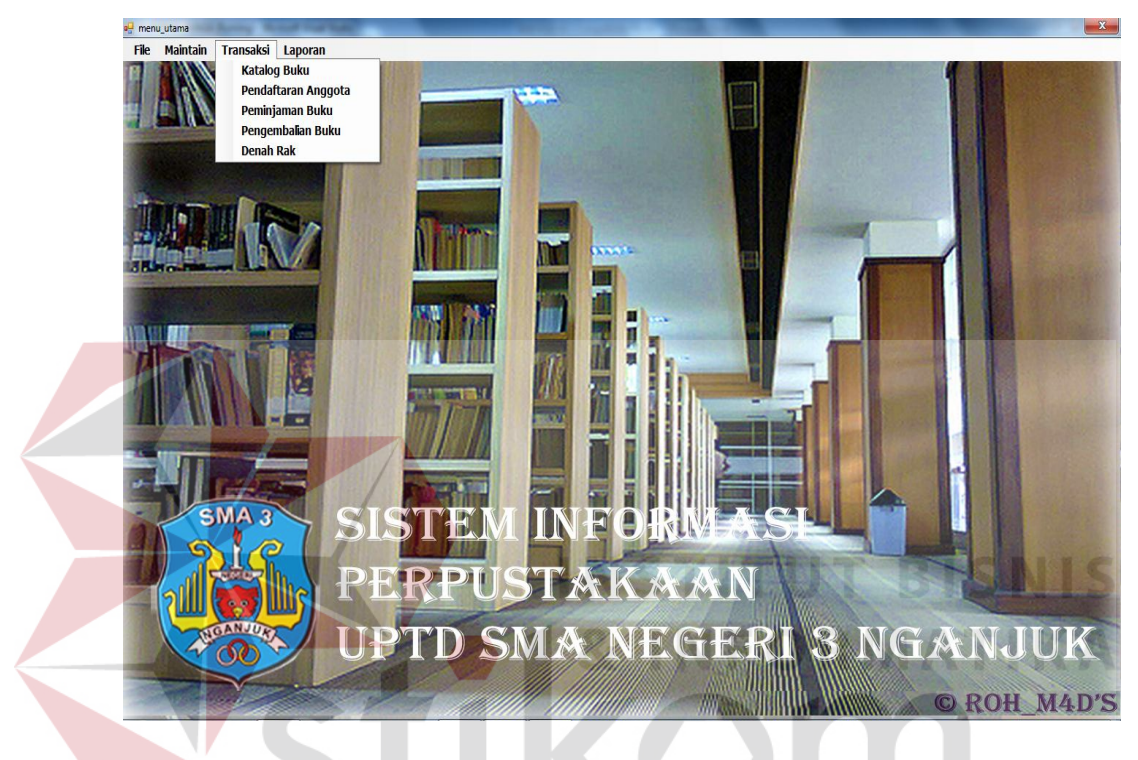

Gambar 4.31 Halaman utama transaksi

SURABAYA

#### 3. Halaman katalog

Ketika seorang petugas memilih menu katalog, maka aplikasi akan melakukan *load* form pencarian katalog. Pada halaman ini petugas akan mencari bukuberdasarkan pilihan *Radio button* yang berisi apakah pencarian dilakukan berdasarkan pengarang, penerbit judul dan judul buku dari buku. Ketika tombol cari diklik maka hasil pencarian akan ditampilkan pada tabel yang sudah disediakan, pada tabel akan ditampilkan informasi tentang buku mulai dari judul buku, pengarang, penerbit, rak lokasi buku dan jumlah buku yang tersedia. Ketika informasi telah didapatkan maka petugas akan memberikan informasi buku kepada anggota, sehingga anggota dapat melakukan pencarian buku di lokasi rak dimana buku yang dicari itu ditempatkan.

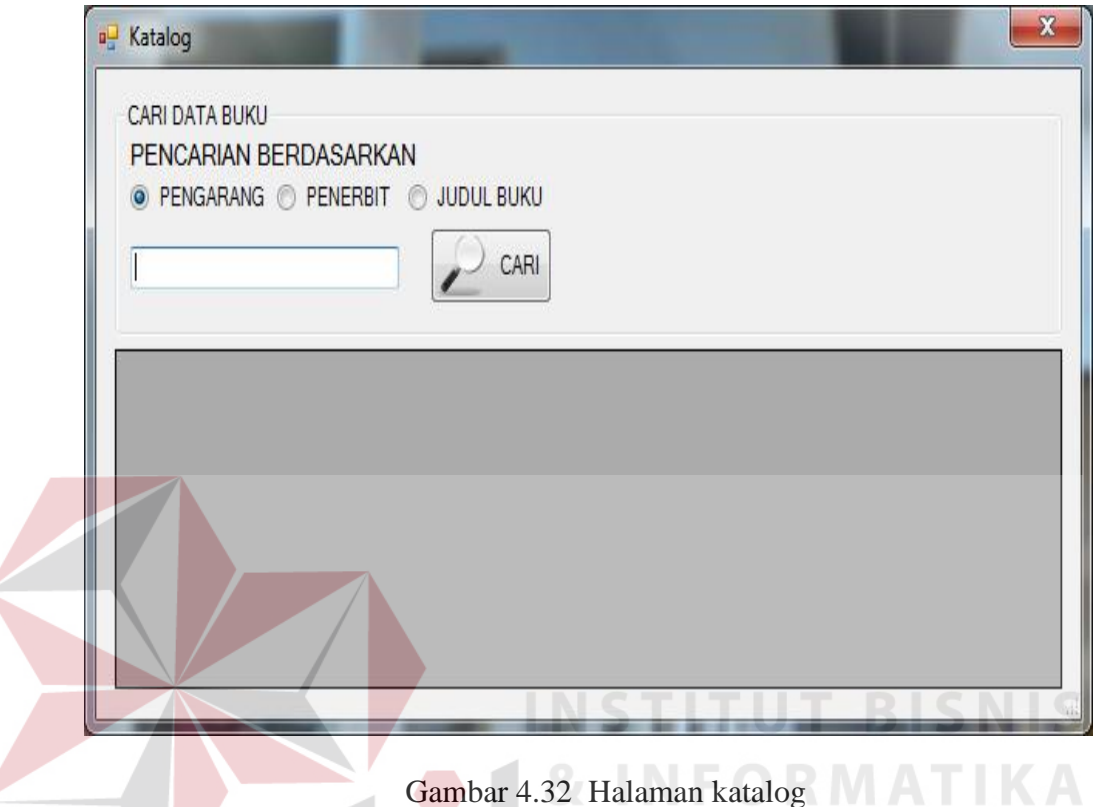

Gambar 4.32 Halaman katalog

## 4. Halaman peminjaman

Halaman peminjaman adalah halaman dimana petugas akan melakukan pencatatan transaksi peminjaman yang dilakukan oleh anggota. Ketika anggota sudah mendapatkan buku yang akan dipinjam, maka anggota akan menyerahkan buku dan kartu pelajar. Kemudian petugas akan membuka menu peminjaman untuk melakukan pencatatan transaksi peminjaman dengan memasukkan NIS dari peminjam dan id buku yang dipinjam.Seperti terlihat pada gambar 4.33 adalah *interface* pada halaman peminjaman.

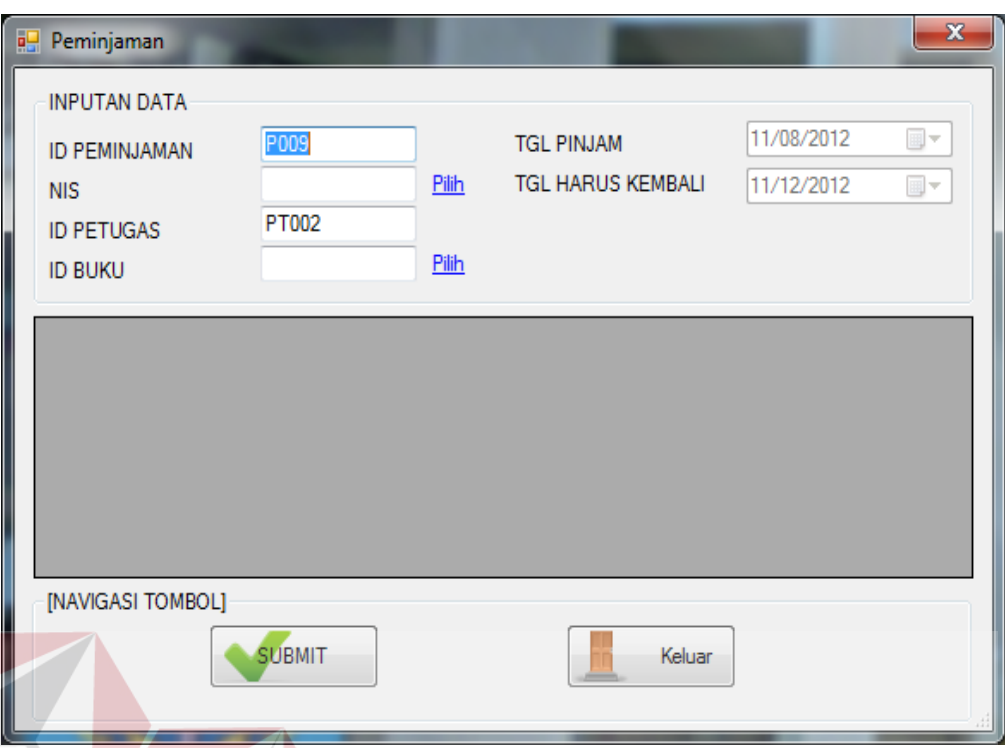

# Gambar 4.33 Halaman peminjaman

Ketika tombol *submit* diklik maka sistem akan menampilkan pesan data tersimpan dan merubah status dari buku. Ketika pesan sukses ditutup maka akan muncul tanggal buku harus dikembalikan untuk menghindari terjadinya denda. Seperti terlihat pada gambar 4.34 Halaman peminjaman telah disimpan.

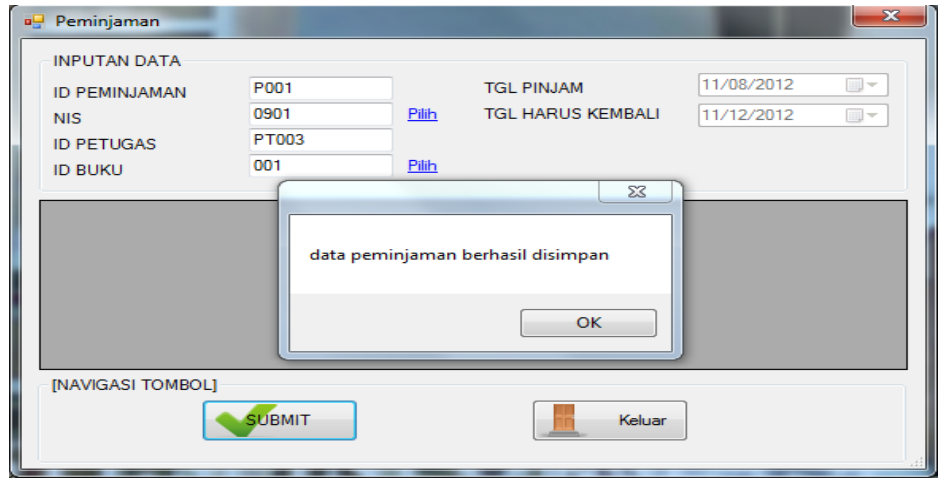

Gambar 4.34 Halaman peminjaman telah disimpan

5. Halaman pengembalian

Halaman pengembalian ini digunakan oleh petugas dalam melakukan pencatatan transaksi pengembalian. Pada awal memasuki halaman ini petugas mengklik di bagian grade view maka otomatis akan megisi text Id peminjaman, Nis, Id Buku, Tgl pinjam, Tanggal harus kembali dan tanggal kembali. Ketika tombol *submit* diklik maka sistem menyimpan pengembalian buku. Gambar 4.35 adalah form pengembalian.

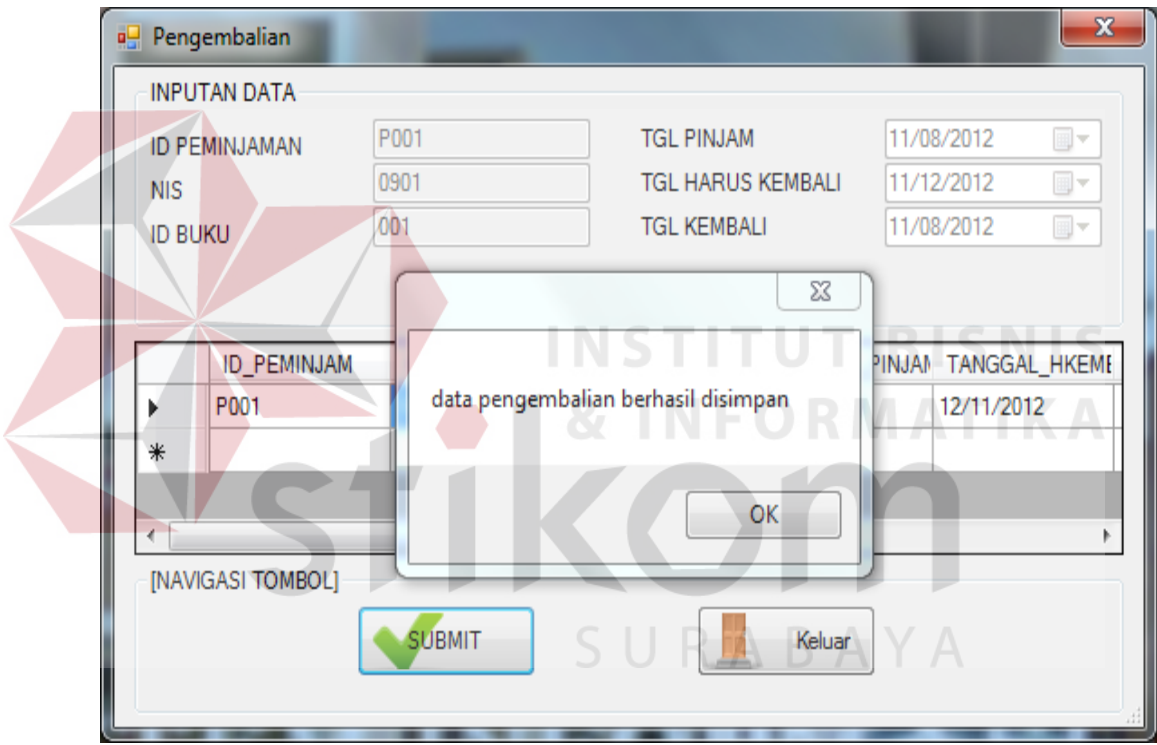

Gambar 4.35 Halaman pengembalian

Kemudian untuk melengkapi proses pengembalian, petugas menekan tombol *ok*, maka sistem akan menampilkan pesan denda. Gambar 4.36 merupakan *interface* dari pesan denda.

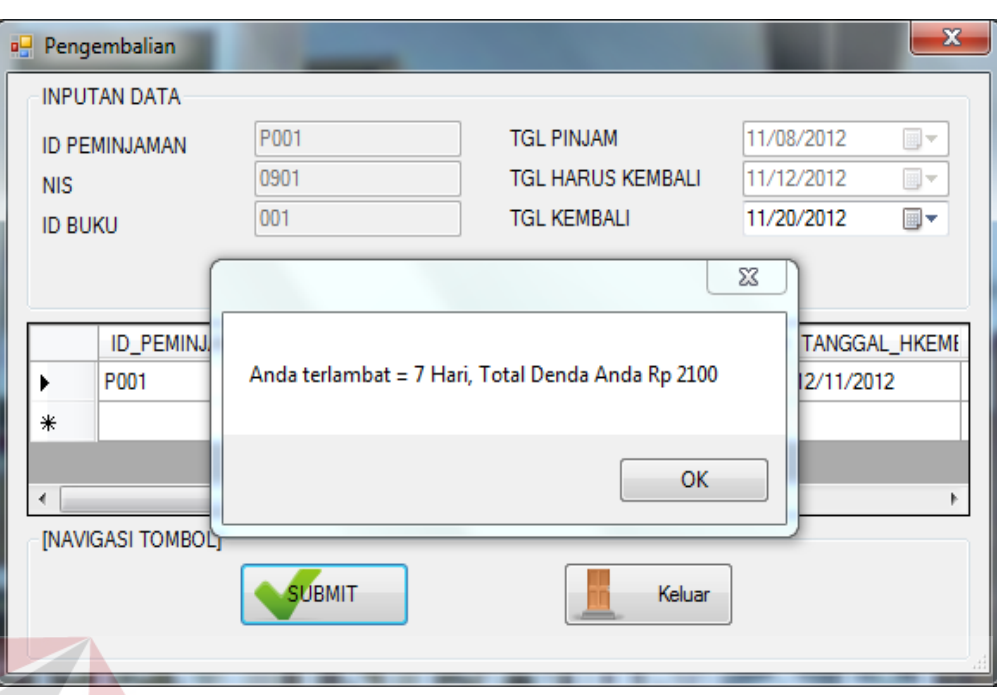

Gambar 4.36 Pesan denda pengembalian

## 6. Halaman pendaftaran

Halaman ini berguna untuk melakukan menyimpan data anggota yang melakukan pendaftaran. Pada halaman ini petugas akan mengisi form pendaftaran dengan data anggota yang tercantum pada kartu pelajar milik pendaftar. Petugas akan mengisikan NIS, nama, kelas, alamat, jenis kelamin dan kategori dari pendaftar pada *field* yang tersedia. Setelah mengisikan semua data pendaftar maka petugas harus menekan tombol daftar untuk melakukan penyimpanan ke dalam tabel anggota. Apabila penyimpanan berhasil maka sistem akan menampilkan pesan "data tersimpan" pada *message box*. Pada form ini juga terdapat tombol bersih yang berfungsi untuk menghapus seluruh isi *field*. Seperti terlihat pada gambar 4.37 adalah *interface* pada halaman pendaftaran.

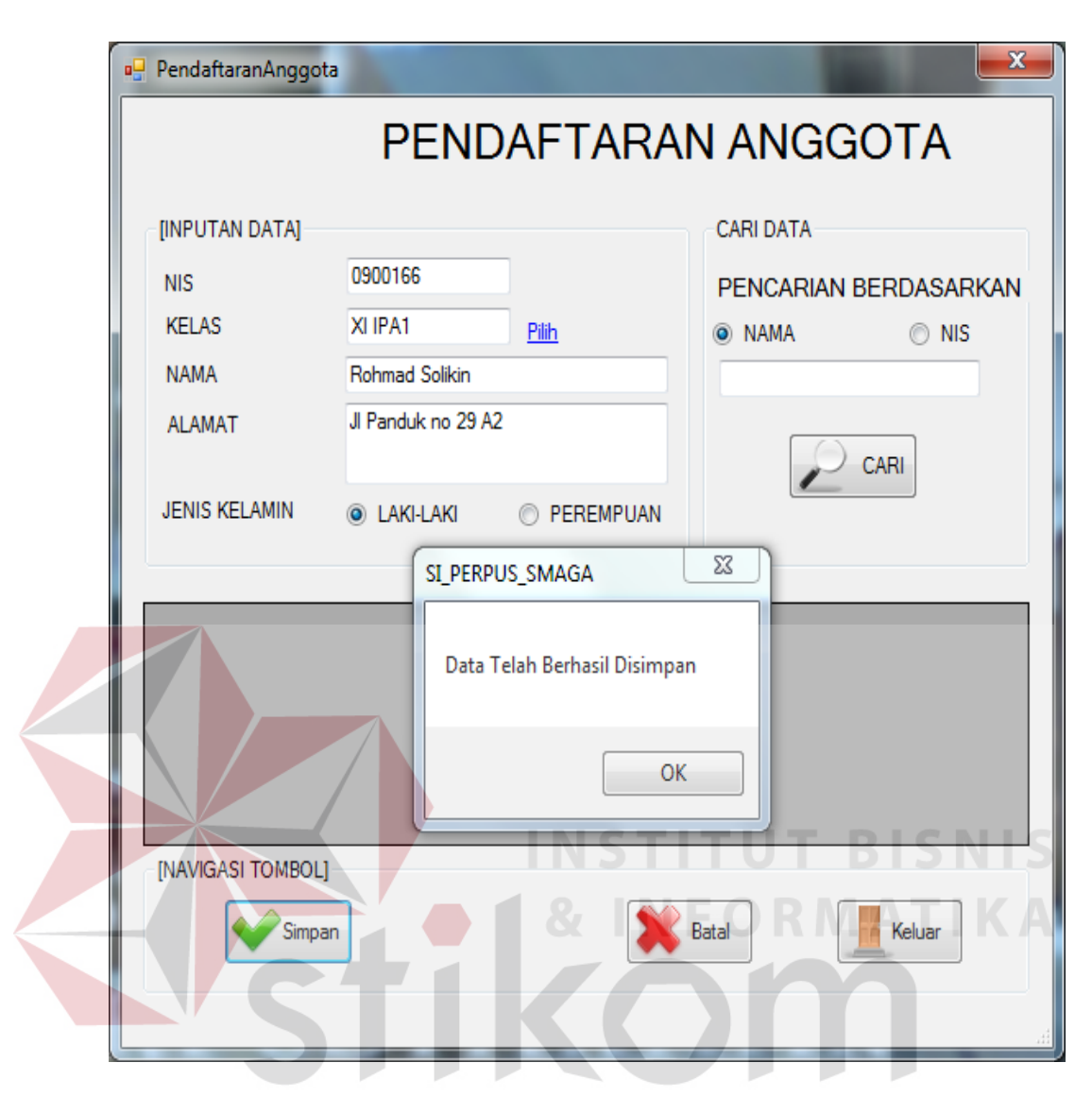

Gambar 4.37 Halaman pendaftaran

7. Halaman denah rak

Halaman ini berguna untuk mengetahui posisi letak rak. Apabila ada siswa yang ingin mengetahui posisi rak maka petugas dapat menggunakan halaman ini untuk memberikan arahan ke lokasi rak yang dituju. Seperti yang terlihat pada gambar 4.38 merupakan *interface* dari halaman denah rak.

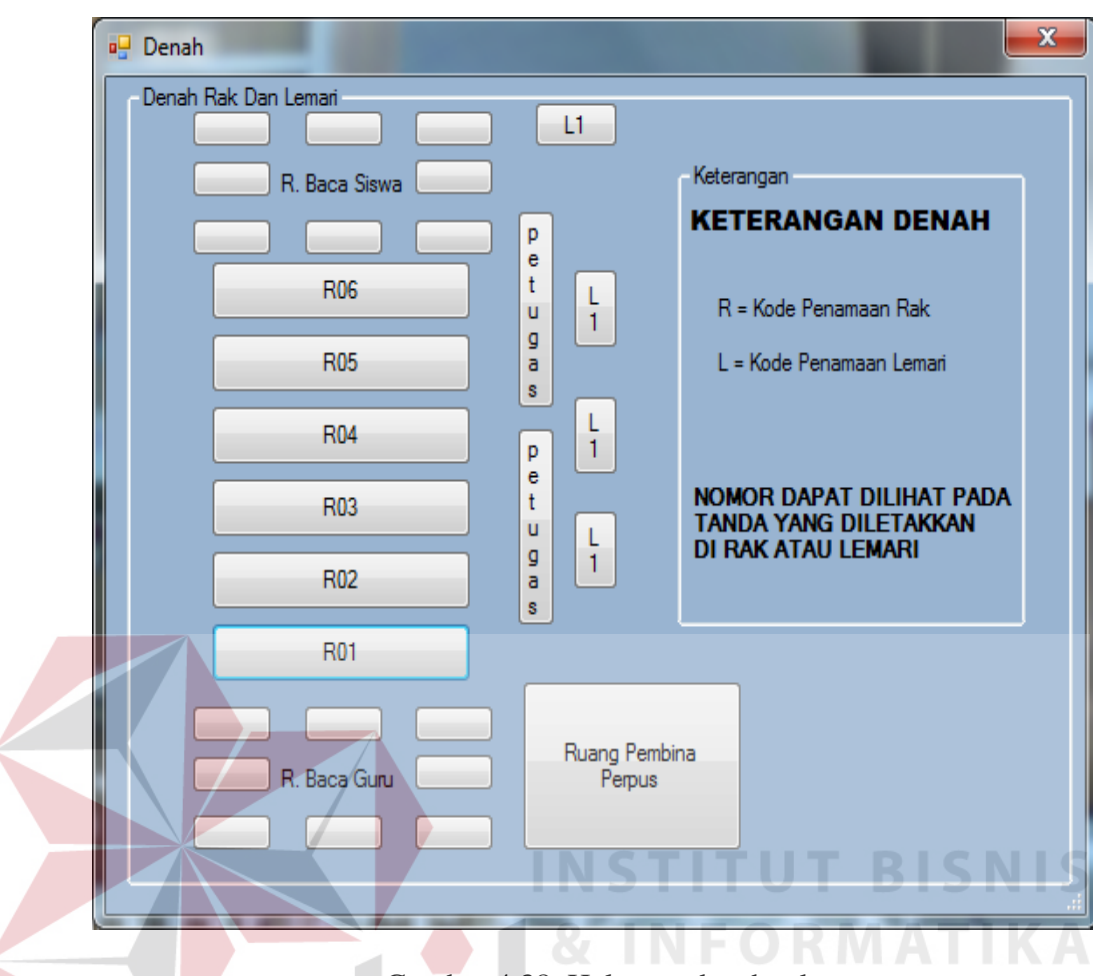

Gambar 4.38 Halaman denah rak

8. Halaman laporan

Halaman laporan ini berguna bagi petugas untuk mengetahui daftar buku yang dipinjam oleh peminjam, sehingga petugas bisa memberikan informasi kepada pembina untuk membantu dalam menentukan kebijakan dalam pengembalian buku. Pada tabel laporan ini menampilkan Id\_Peminjaman, Nis, Nama Anggota beserta judul buku, Tanggal pinjam dan tanggal harus kembali. Seperti terlihat pada gambar 4.39 merupakan *interface* dari halaman laporan.

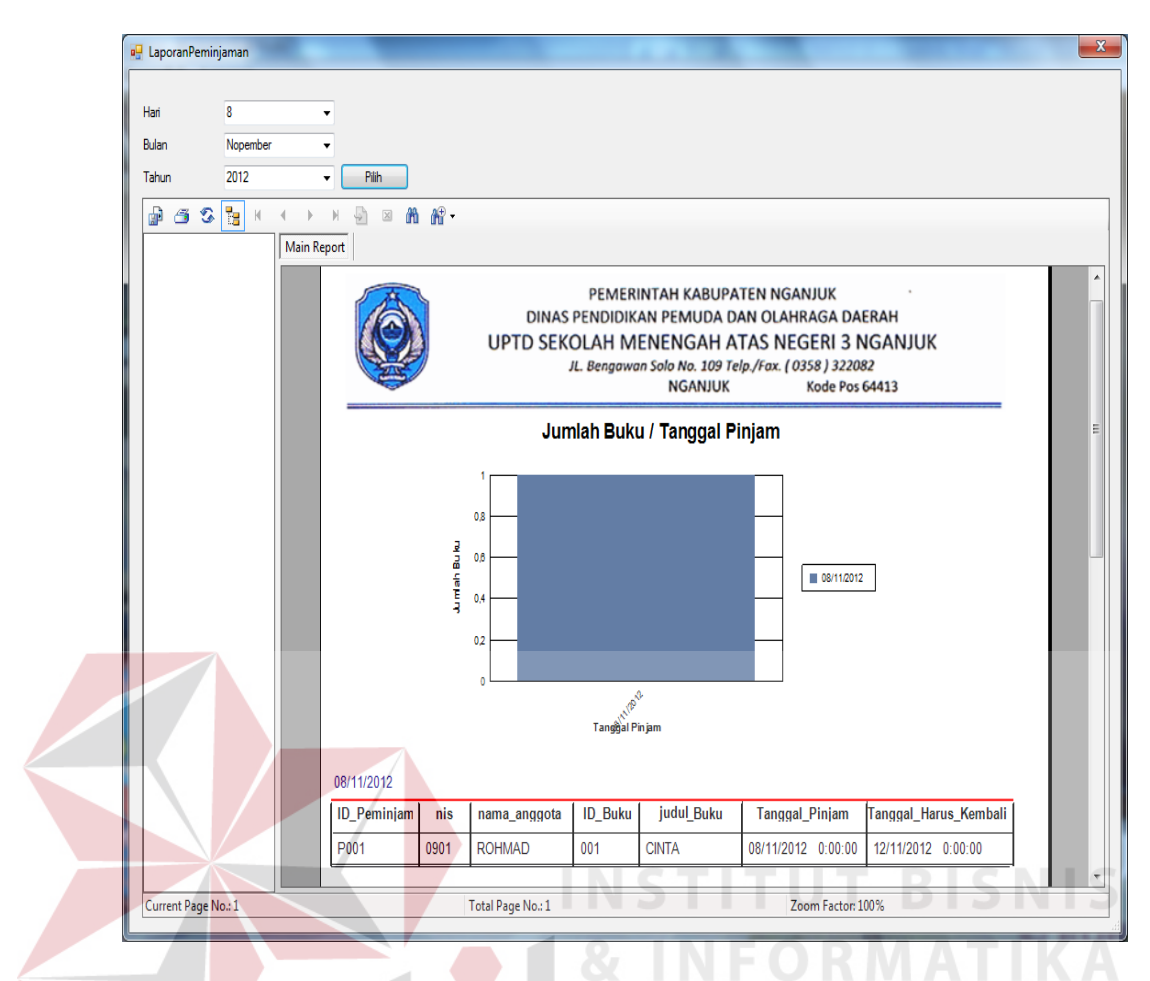

Gambar 4.39 Halaman laporan

### 9. Halaman utama maintain

Ketika seorang petugas memilih menu yang digunakan dalam kegiatan maintain dan input data koleksi buku yang dilakukan oleh petugas, seperti: maintain buku, maintain anggota, maintain kelas, maintain klasifikasi, maintain rak, maintain pengarang, maintain penerbit dan maintain petugas. Aplikasi akan melakukan load form apabila petugas mengeklik salah satu menu yang telah ditampilkan sebelumnya. Gambar 4.39 adalah halaman utama maintain

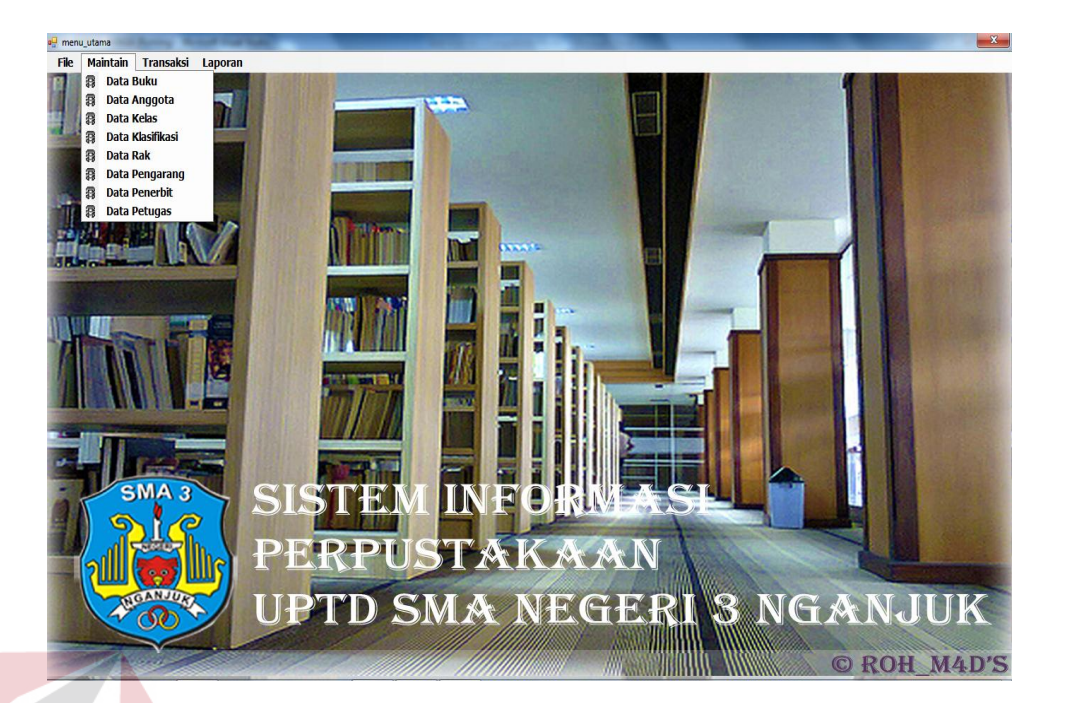

Gambar 4.40 Halaman utama maintain

## 10. Halaman maintain buku

Halaman ini berguna bagi petugas untuk menambah dan melakukan perubahan data buku. Pada halaman ini berisi form input buku, dimana petugas diharuskan mengisi data buku mulai dari Id buku, judul buku, tahun terbit tanggal masuk, nama sumber, harga, jumlah buku pengarang yang mengambil nama pengarang dari form cari pengarang, jenis sumber berupa combo box penerbit yang mengambil data penerbit dari form cari penerbit, klasifikasi yang mengambil nama klasifikasi dari form cari klasifikasi, rak yang mengambil nama rak dari form rak. Kemudian jika ingin melakukan penyimpanan data buku ke dalam database, maka petugas diharuskan menekan tombol simpan. Seperti terlihat pada Gambar 4.41 adalah Halaman Maintain Buku.

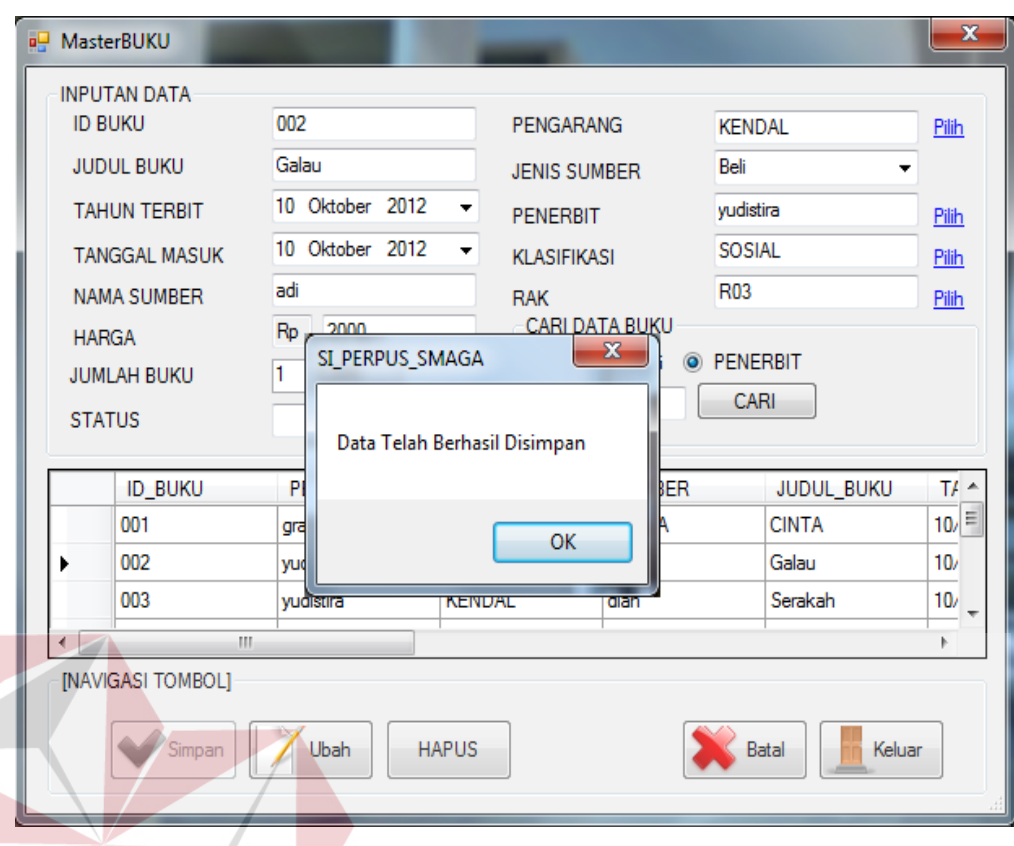

Gambar 4.41 Halaman maintain buku input buku baru

Sedangkan untuk melakukan perubahan data buku, maka petugas harus mengklik pada gread view, yang kemudian akan tampil otomatis berdasarkan data mana yang akan dirubah, ketika perubahan telah dilakukan maka petugas harus menekan tombol Ubah untuk menyimpan perubahan data yang telah dilakukan dan apabila menghapus perintahnya juga sama cuman menekan tombol hapus sedangkan ingin membatalkan perubahan data maka tekan tombol batal. Seperti terlihat pada Gambar 4.42 Halaman maintain buku update data buku.

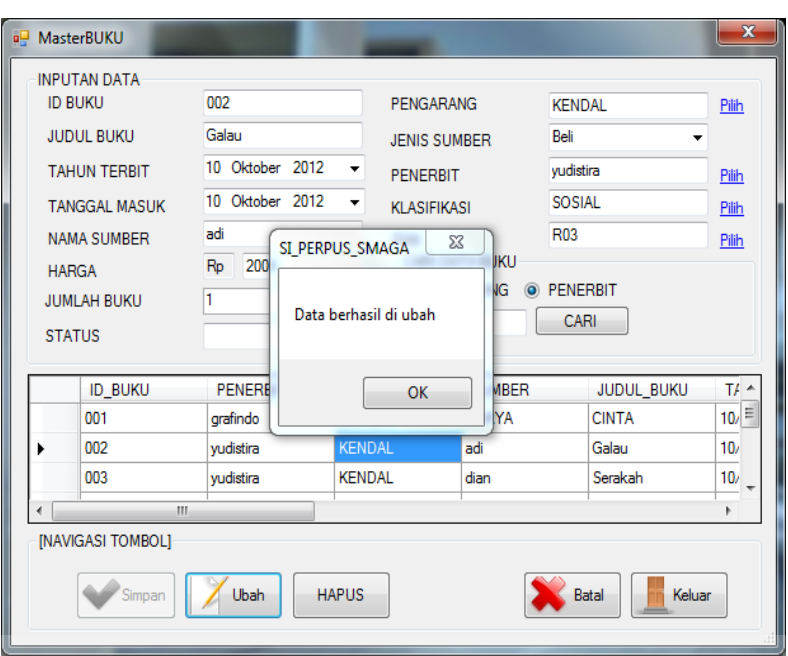

Gambar 4.42 Halaman maintain buku update data buku

Sedangkan untuk proses menghapus data buku apabila buku tersebut hilang yaitu dengan cara mencari data buku yang akan dihapus lalu mengklik data gread view terus klik tombol hapus maka akan tampil pesan data berhasil

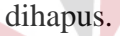

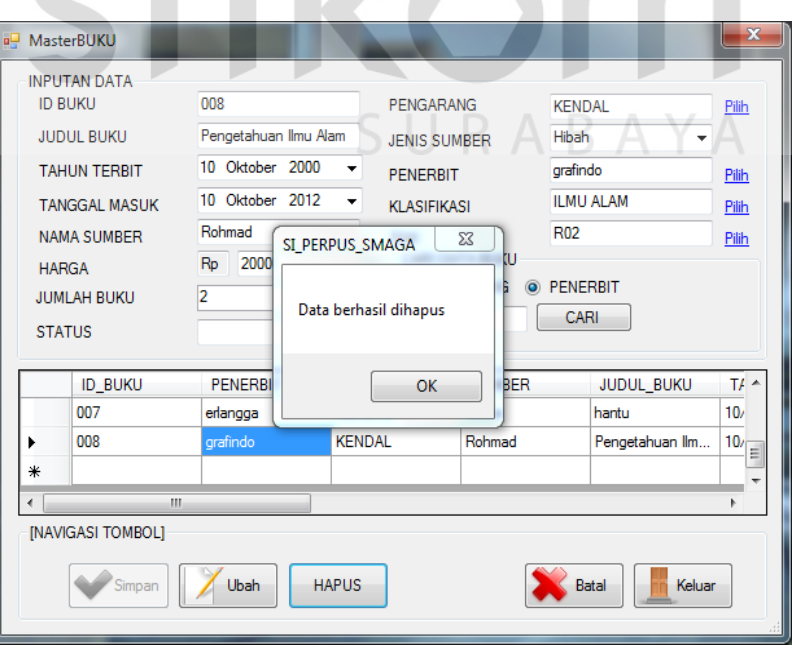

Gambar 4.43 Halaman maintain buku Hapus data buku

11. Halaman maintain anggota

Halaman ini digunakan untuk melakukan perubahan data anggota yang sudah didaftarkan. Pada halaman ini petugas juga bisa menyimpan data anggota baru menggunakan fitur yang ada.

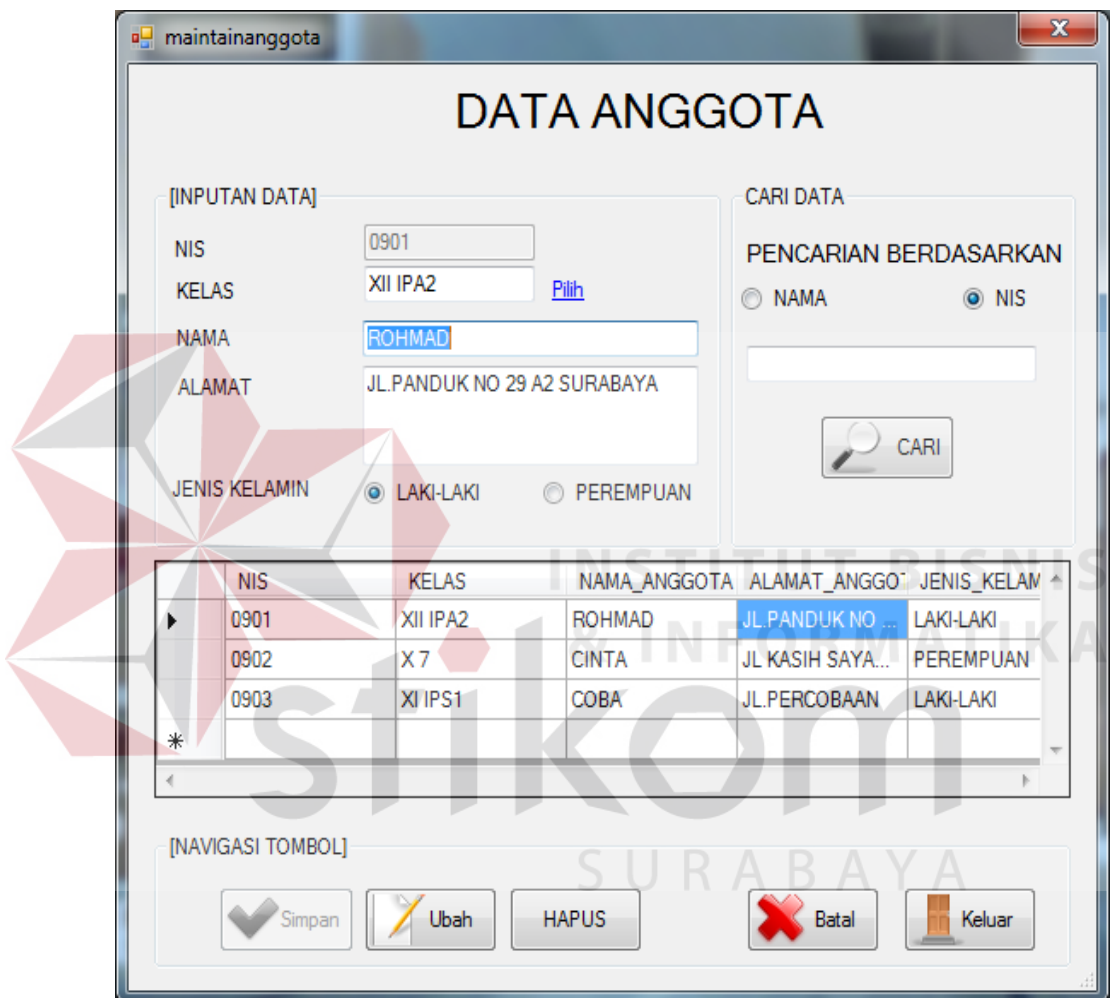

Gambar 4.44 Halaman maintain anggota

12. Halaman maintain kelas

Halaman ini digunakan untuk menyimpan data kelas dari siswa dan juga melakukan perubahan status kelas yang ada. setiap tahun pasti akan terjadi perubahan data kelas, baik penambahan maupun pengurangan, data kelas pada aplikasi ini bisa memiliki 2 jenis status, yaitu: aktif dan tidak aktif.

Untuk semua data kelas yang aktif akan ditampilkan pada combo box kelas yang terdapat dalam form pendaftaran anggota. Gambar 4.45 merupakan *interface* dari halaman maintain kelas.

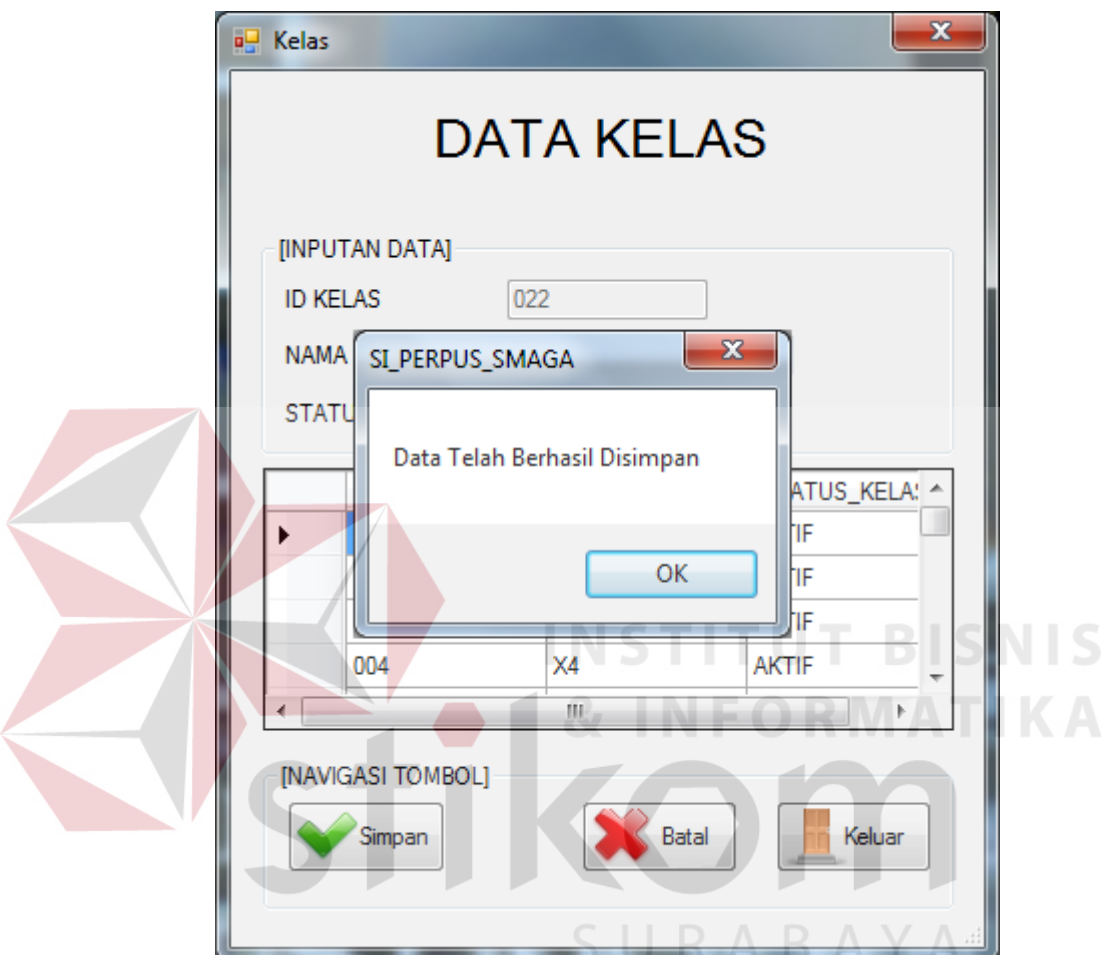

Gambar 4.45 Halaman maintain kelas

### 13. Halaman maintain klasifikasi

Halaman ini digunakan untuk memasukkan data klasifikasi yang ada dan nantinya akan ditampilkan pada form input buku baru. Dalam melakukan pengisian form input klasifikasi, petugas mengisikan nomor klasifikasi dan nama dari klasifikasi. Gambar 4.46 merupakan halaman maintain klasifikasi.

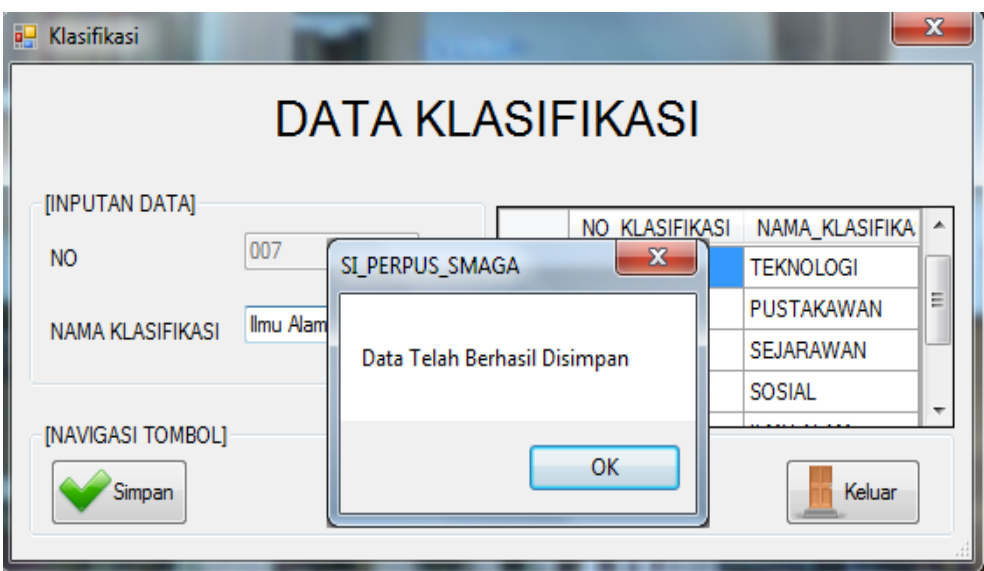

Gambar 4.46 Halaman maintain klasifikasi

# 14. Halaman maintain rak

Halaman ini digunakan untuk memasukkan data rak yang ada dan nantinya akan ditampilkan pada form input buku baru. Dalam melakukan pengisian form input rak, petugas harus mengisikan nomor rak dan keterangan. Gambar 4.47 merupakan halaman maintain rak.

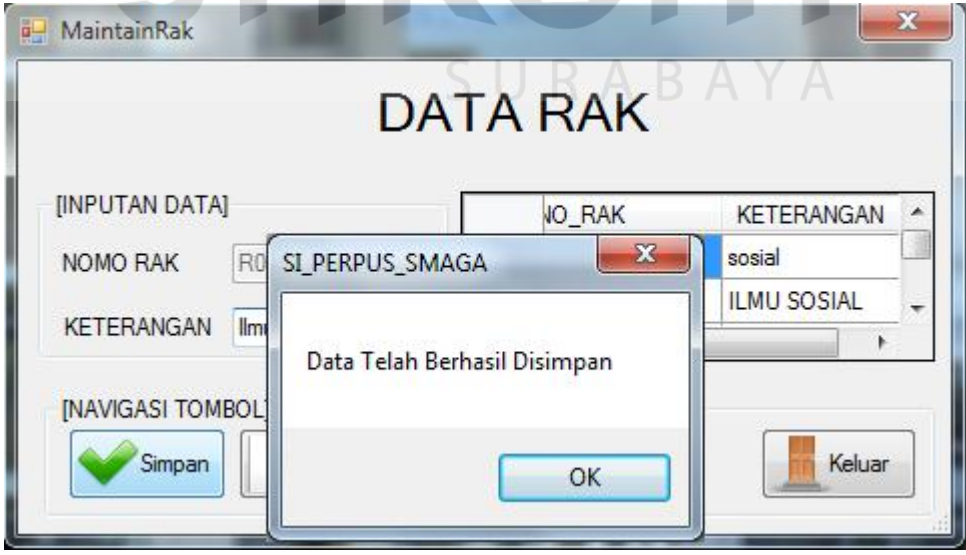

Gambar 4.47 Halaman maintain rak

15. Halaman maintain pengarang

Halaman ini digunakan untuk memasukkan data pengarang yang ada dan nantinya akan ditampilkan pada form input buku baru. Dalam melakukan pengisian form input pengarang, petugas harus mengisikan nama dan email pengarang. Gambar 4.48 merupakan halaman maintain pengarang.

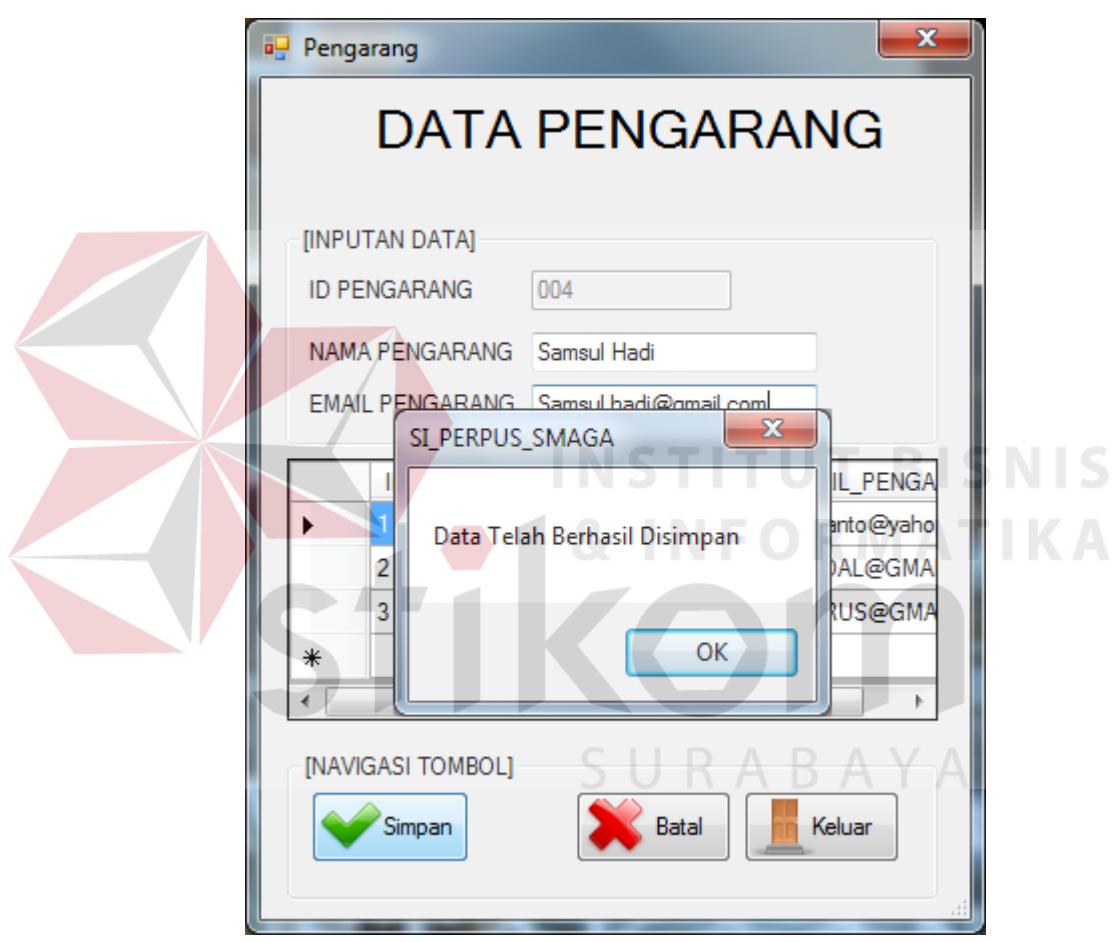

Gambar 4.48 Halaman maintain pengarang

### 16. Halaman maintain penerbit

Halaman ini digunakan untuk memasukkan dan merubah data penerbit. Data disimpan nantinya akan ditampilkan pada form input buku baru. Pada halaman ini terdapat Grid view yang dapat digunakan untuk memasukkan data penerbit baru dan merubah data penerbit yang sudah ada. Gambar 4.49 merupakan halaman maintain penerbit.

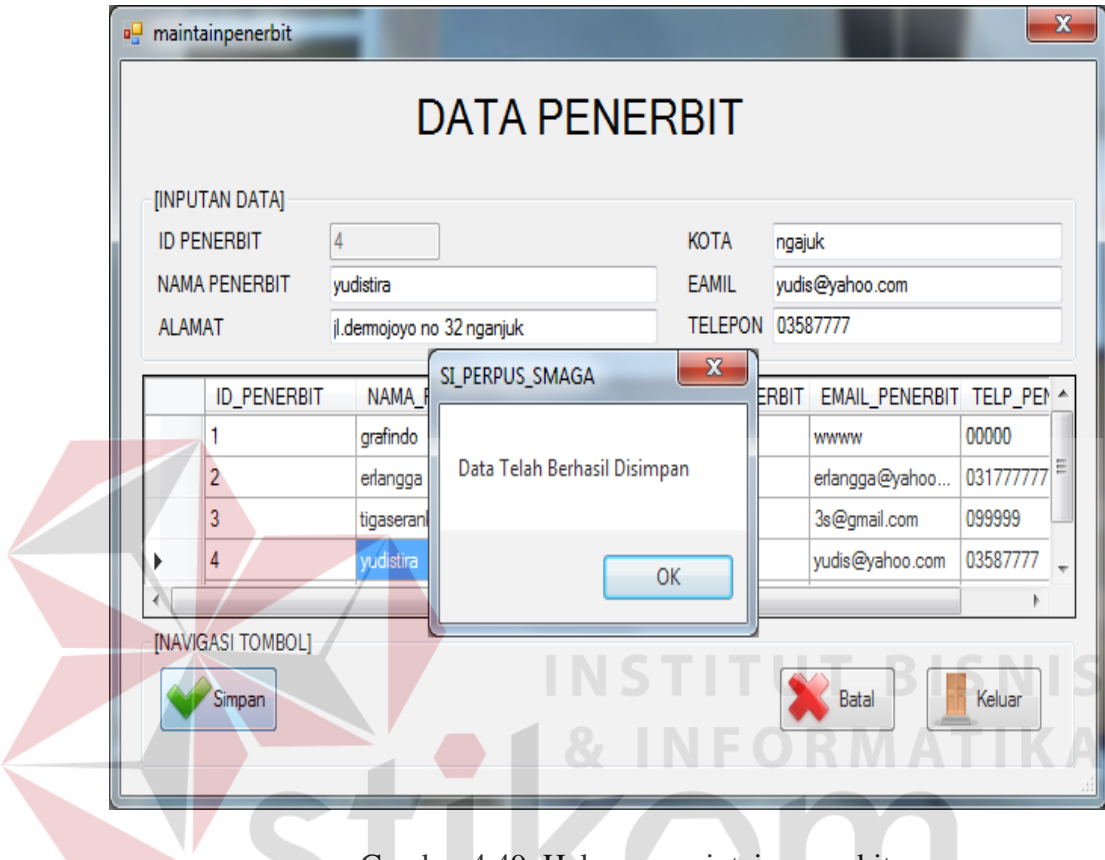

Gambar 4.49 Halaman maintain penerbit

SURABAYA

17. Halaman maintain petugas

Halaman ini digunakan untuk menambah dan merubah data petugas yang bertugas. Form input petugas ini harus diisi dengan username dan password yang dikehendaki oleh petugas. Gambar 4.50 merupakan halaman maintain penerbit.

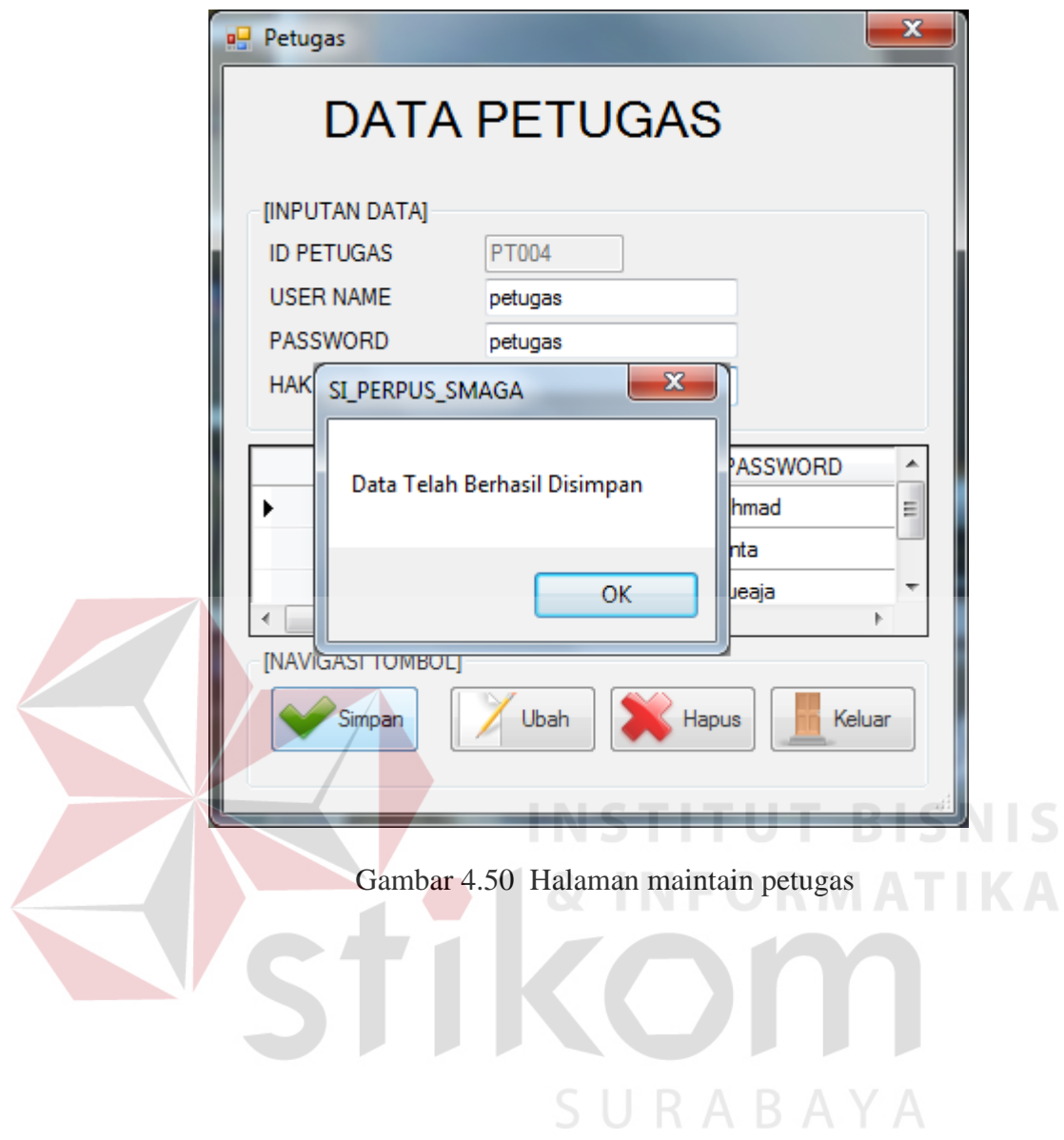